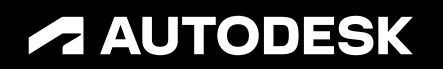

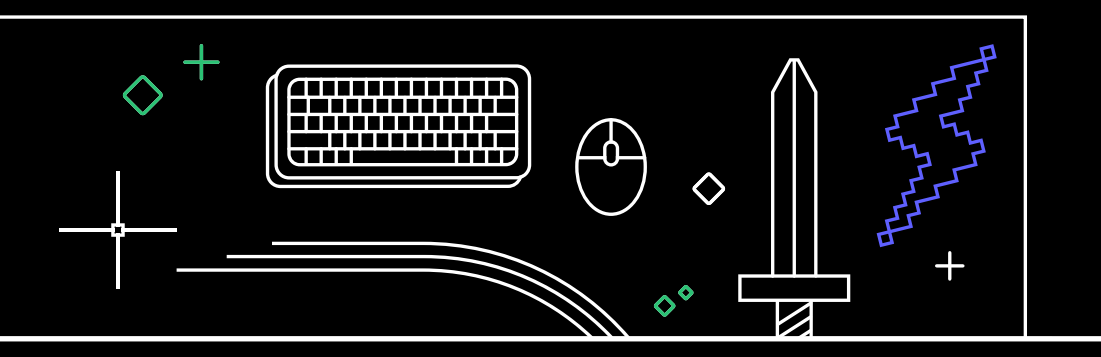

# **40 astuces que tous les utilisateurs d'AutoCAD doivent connaître**

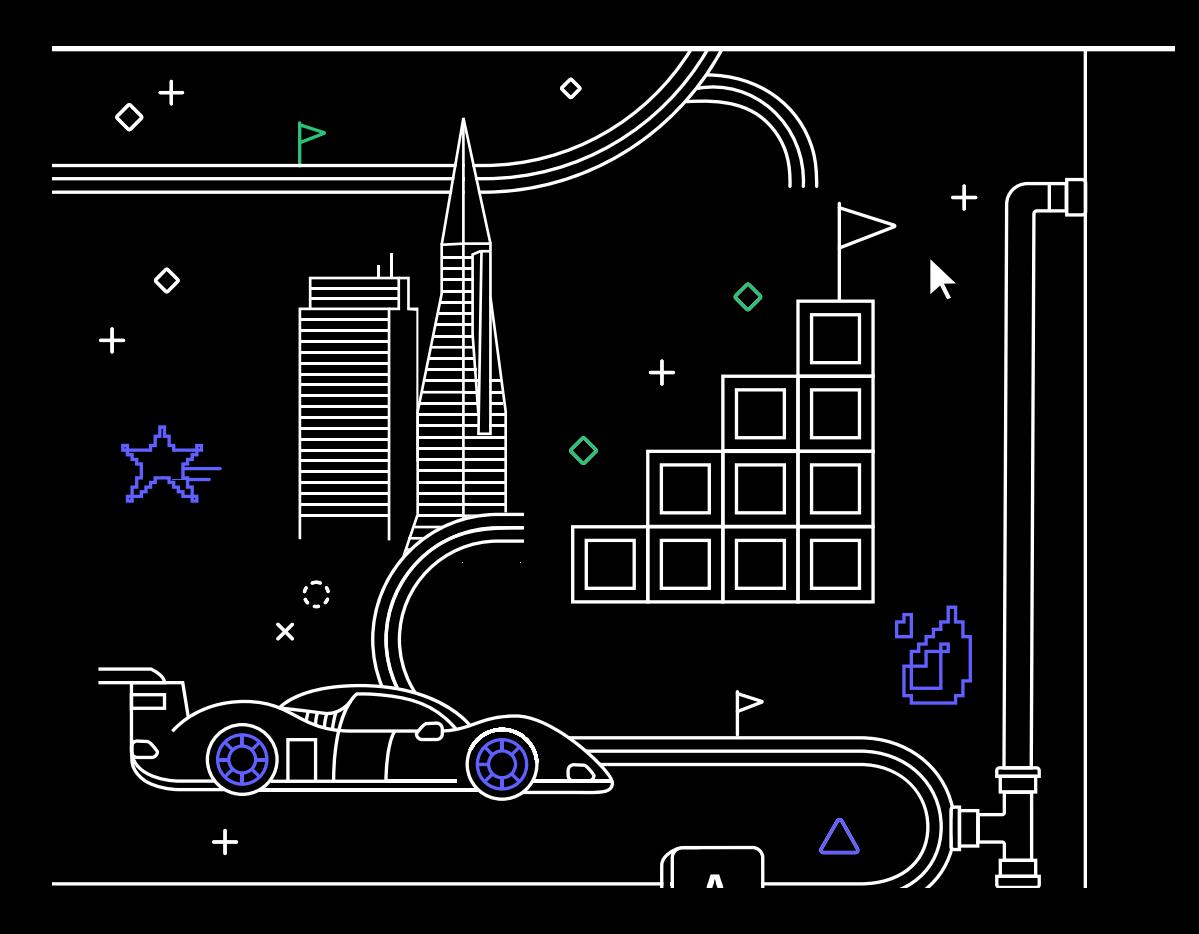

# **40 astuces que tous les utilisateurs d'AutoCAD doivent connaître**

### $+ \times$  4 0  $\triangle$  0  $\vee$  + 0

### **NIVEAU DÉBUTANT**

### **NIVEAU AVANCÉ**

18. Express Tools 19. Palettes d'outils

- 1. Utilisation des deux mains
- 2. Info-bulles
- 3. Ligne de commande
- 4. Édition à l'aide des poignées
- 5. Mesure rapide
- 6. Cycle de sélection
- 7. Styles de lignes de
- repère multiples 8. Mises en page

### **NIVEAU INTERMÉDIAIRE**

- 9. Options Copier et Coller
- 10. Options des commandes
	- 30. Enregistreur d'actions
		-
	- bureau, applications Web et mobile)
	- 33. Jeux d'outils spécialisés AutoCAD

### **UN CHOIX GAGNANT**

- 34. Fenêtres flottantes
- 36. Partage de fichiers de dessin
- 
- 38. Importation des annotations et Markup Assist
- 39. Mes informations : Conseiller sur les macros
- 40. Travail sans failles
- 20. Filtres de calque
	- 21. Sélection rapide
	- 22. Champs
	- 23. AutoCAD, où que vous soyez
	- 24. Fenêtres non rectangulaires
	- 25. Objets imbriqués
	- 26. Purge et Audit

### **NIVEAU EXPERT**

- 27. Éditeur d'alias
- 28. Système de coordonnées utilisateur
- 29. Vues existantes
- 
- 31. Design Center
- 32. Dessin dans AutoCAD (ordinateur de
	-
- 
- 
- -
- 
- 
- 
- n'importe quel ordinateur
- 14. Palette Blocs

12. Fenêtres 13. AutoCAD sur

- 15. Emplacements préférés
- 16. Mise à l'échelle annotative
- 17. Comparaison et historique des
	-
- 
- 
- 
- dessins
- 35. Nombre
- 
- 

- 
- 37. Tracé

- -

- 
- 
- 
- 
- 

- 
- 11. Combinaisons de touches
- 

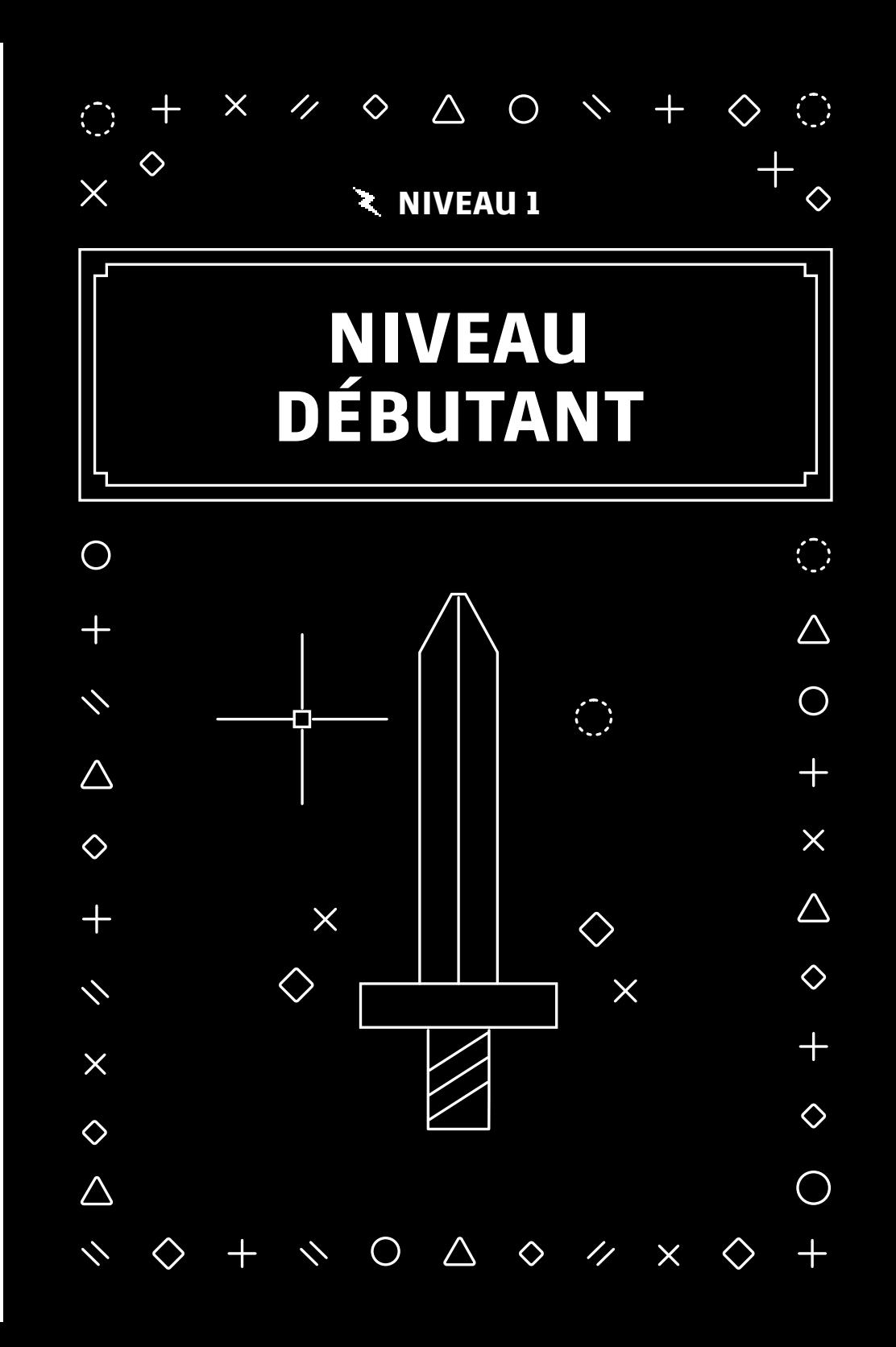

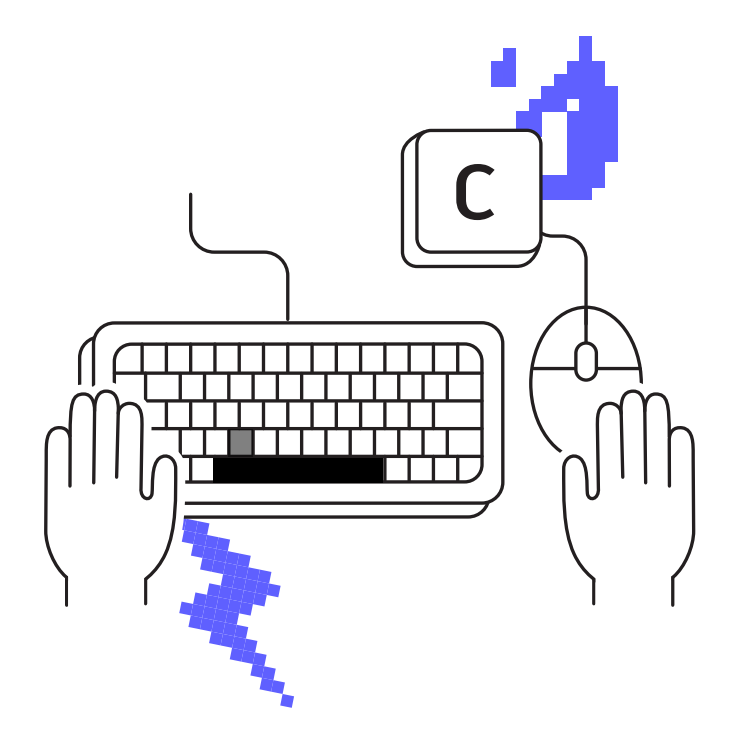

### **Utilisation des deux mains**

**Améliorez votre productivité, en gardant sur le clavier la main qui n'utilise pas la souris, pour accéder rapidement aux alias de commande et aux raccourcis clavier.**

Libérez vos deux mains et ne dépendez plus uniquement de la souris. La plupart des utilisateurs expérimentés placent leur main libre sur le clavier afin d'exécuter et de rappeler rapidement les commandes.

Vous savez probablement que la touche Entrée permet d'exécuter la commande précédente dans AutoCAD®. La barre d'espace offre la même fonction. Vous avez besoin d'un accès rapide à la commande CIRCLE (CERCLE) ? Gagnez du temps en utilisant la combinaison de touches C + barre d'espace au lieu de rechercher l'icône dans le ruban, de déplacer la souris et de cliquer sur l'icône. Vous gagnez également en efficacité, car vous ne perdez ainsi pas de vue votre travail.

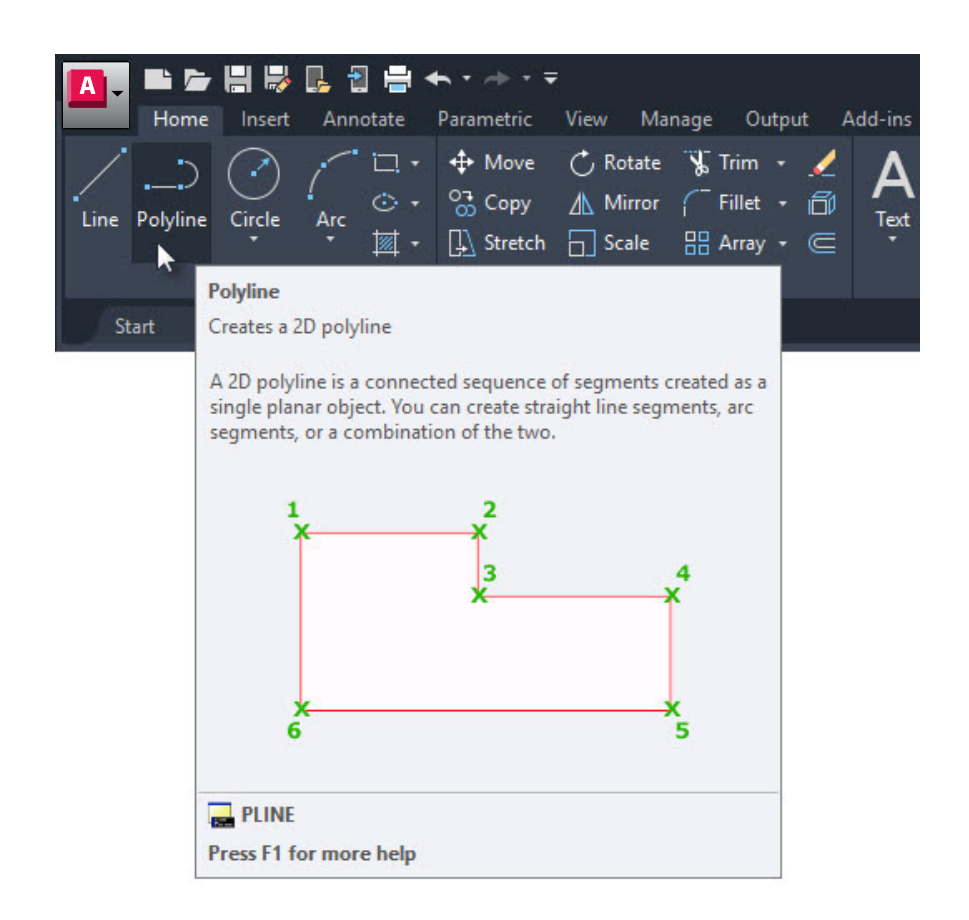

### **Info-bulles**

### **Utilisez les info-bulles détaillées pour obtenir de l'aide sur la saisie des commandes.**

Certaines commandes sont plus utilisées que d'autres dans AutoCAD. AutoCAD affiche des informations pour vous rappeler comment utiliser les commandes moins courantes.

Une brève info-bulle s'affiche lorsque vous placez le curseur sur l'icône de la commande dans le ruban. Laissez le curseur sur l'icône pour afficher l'info-bulle qui contient une brève description de la commande et une image illustrant les séquences de saisie à utiliser. Dans certains cas, en particulier pour les commandes 3D, il peut s'agir d'une image animée.

Vous pouvez modifier le temps d'affichage des info-bulles dans la boîte de dialogue Options, sous l'onglet Display (Affichage).

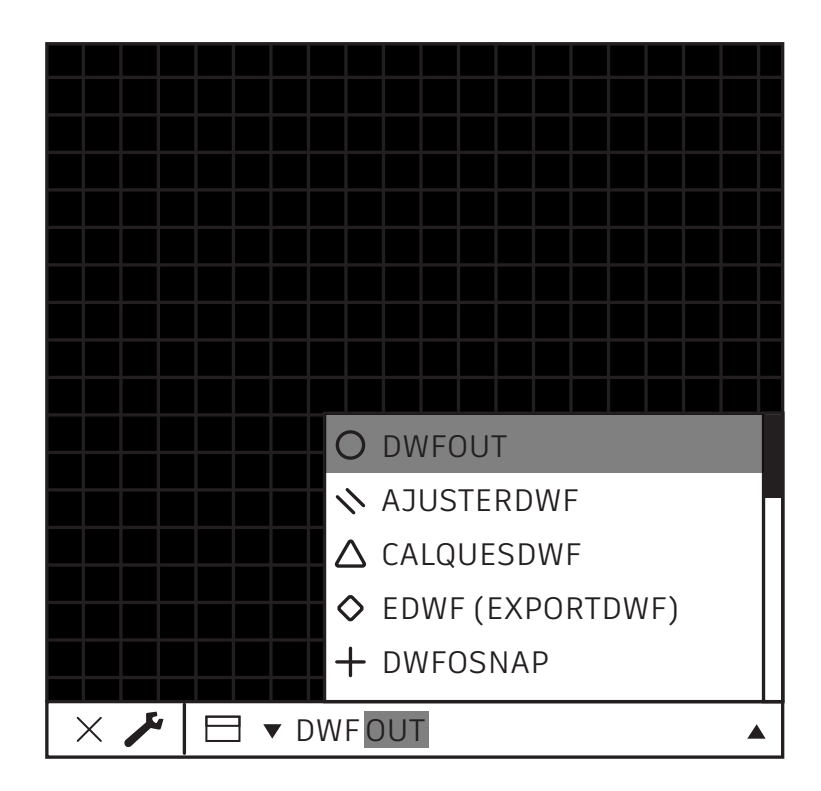

# **Ligne de commande**

### **Améliorez votre productivité grâce à la fonctionnalité de recherche avancée de la ligne de commande.**

Si vous avez oublié la syntaxe d'une commande, utilisez la ligne de commande comme moteur de recherche. Saisissez une partie de la commande (le début, le milieu ou la fin) et la ligne de commande affichera les options correspondantes.

Par exemple, si vous vous souvenez que la commande dont vous avez besoin est liée au format DWF, saisissez simplement DWF pour afficher toutes les commandes qui contiennent ce format.

**Bonus :** vous faites généralement des fautes d'orthographe ou de frappe ? La ligne de commande d'AutoCAD apprend à partir de vos erreurs et corrige les commandes le plus souvent mal orthographiées.

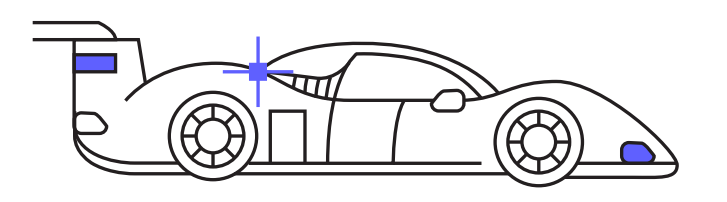

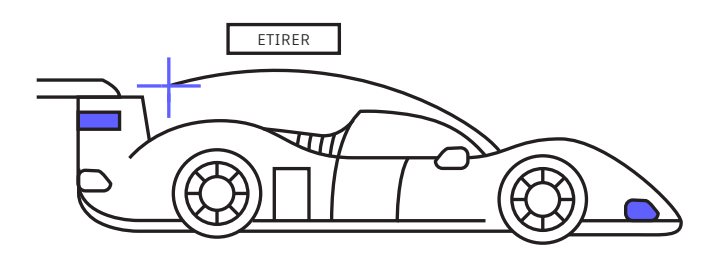

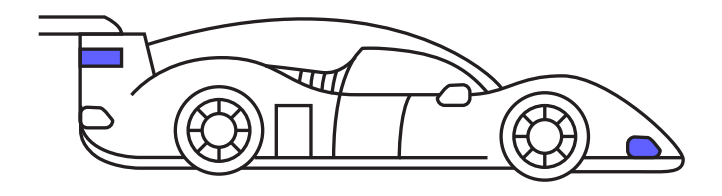

# **Édition à l'aide des poignées**

### **Accédez à des outils de modification courants à l'aide des poignées, sans utiliser de commandes.**

Modifiez les objets plus rapidement en utilisant les poignées plutôt que les commandes d'édition. En fonction de l'objet, l'action par défaut est généralement Move (Déplacer) ou Stretch (Étirer). Placez le curseur sur la poignée pour afficher les autres options de modification disponibles.

Pour lancer la commande d'édition, sélectionnez-la dans la liste contextuelle ou cliquez sur la poignée pour exécuter l'action par défaut. Maintenez la touche Maj enfoncée pour sélectionner plusieurs poignées.

Une fois la poignée activée (poignée active), cliquez avec le bouton droit de la souris sur une poignée sélectionnée pour accéder à des options supplémentaires : Rotate (Rotation), Scale (Échelle) et Mirror (Miroir), par exemple. Vous pouvez également copier l'objet pendant que vous le modifiez et spécifier un point de base ou une distance de référence. Ces actions peuvent être effectuées à partir de l'objet sélectionné sans lancer de commande.

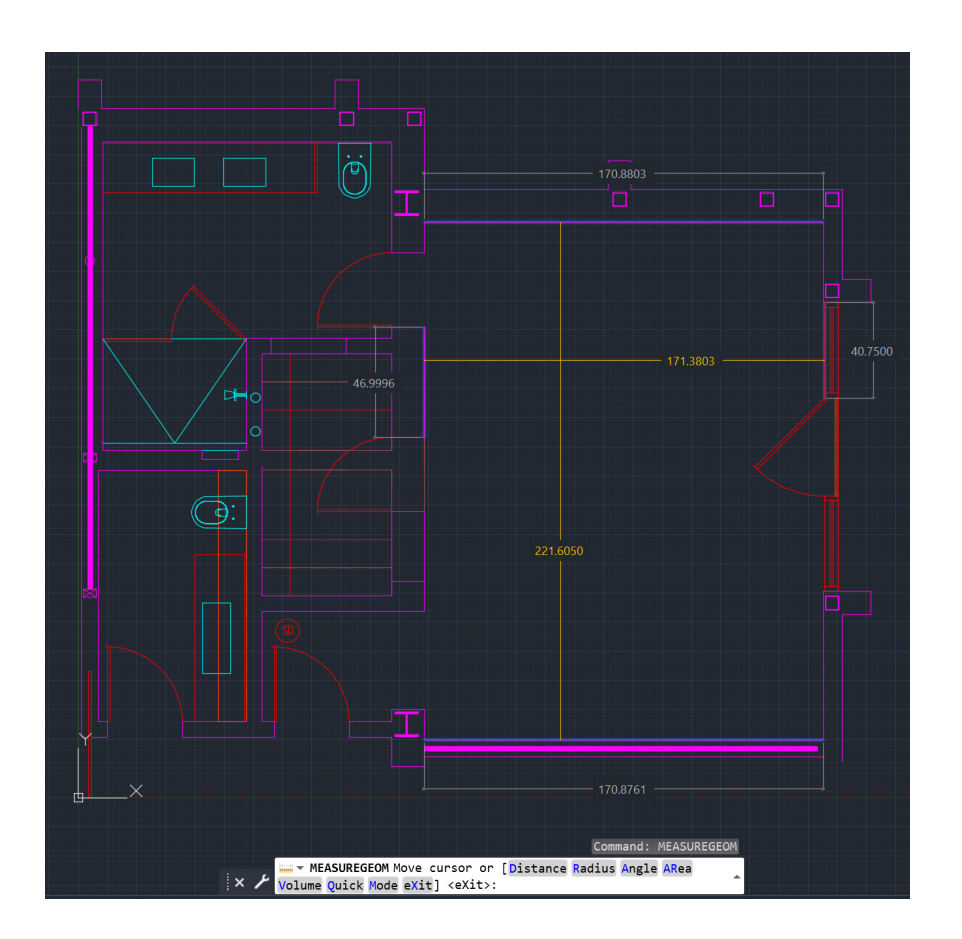

### **Mesure rapide**

**Vérifiez la précision de la géométrie du dessin en un clin d'œil grâce au nouvel outil Quick Measure (Mesure rapide).**

Lorsque cet outil est sélectionné, vous pouvez afficher les cotes, les distances et les angles à mesure que vous déplacez le curseur de la souris sur et entre les objets. Les petits carrés orange dans les coins signalent les angles de 90 degrés.

L'affichage dynamique est beaucoup plus efficace que la méthode classique, plus lente, qui consistait à sélectionner des points de mesure individuels.

La vérification est désormais possible grâce à des éléments masqués. Par exemple, la distance entre deux objets est mesurée uniquement lorsque les objets sont parallèles. Les repères d'angles droits s'affichent uniquement si les objets sont réellement séparés par des angles de 90 degrés.

**Bonus :** pour éviter tout encombrement et améliorer les performances lorsque vous utilisez l'outil Quick Measure (Mesure rapide), il est recommandé d'appliquer un zoom avant dans les zones complexes du dessin.

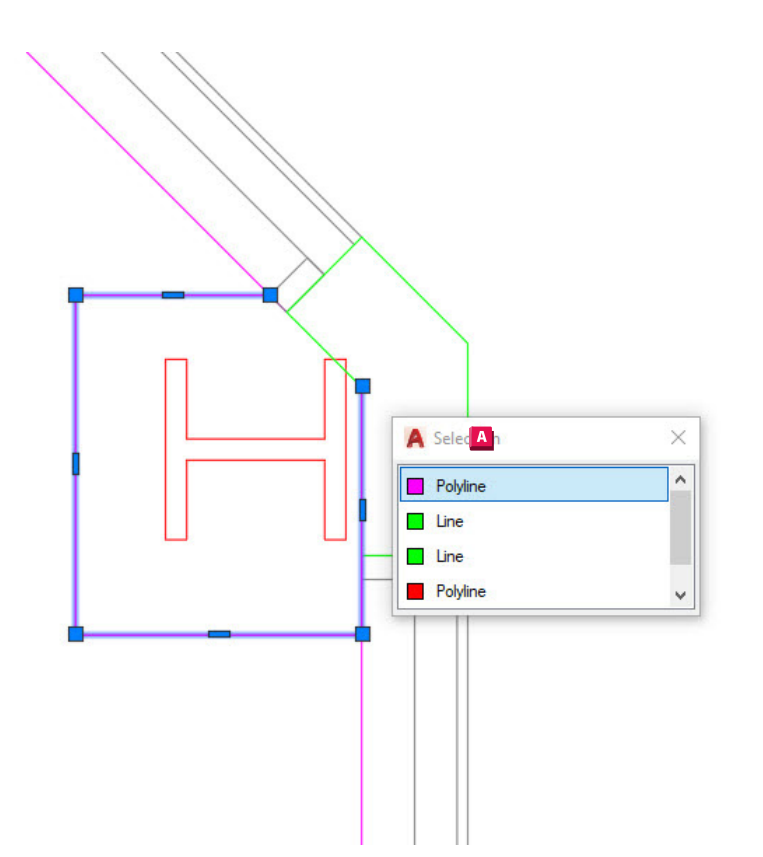

### **Cycle de sélection**

### **Utilisez l'option Selection Cycling (Cycle de sélection) pour améliorer la précision de la sélection d'objets.**

Lorsque cette option est activée et que plusieurs objets peuvent être sélectionnés, AutoCAD affiche un badge à côté du curseur. Cliquez dessus pour le sélectionner et une zone de sélection s'affiche avec la liste de tous les objets situés à proximité du curseur. Vous pouvez voir le type d'objet et sa couleur.

Placez le curseur sur chaque élément pour mettre en surbrillance l'entité correspondante. Sélectionnez l'objet recherché dans la liste. La boîte de dialogue se ferme et vous obtenez une sélection correcte.

Remarque : l'option Cycle de sélection n'est pas affichée dans la barre d'état par défaut. Cliquez sur l'icône de personnalisation de la barre d'état (trois barres horizontales à l'extrémité) et assurez-vous qu'elle est sélectionnée. Une fois l'option affichée, activez-la (ou désactivez-la) de la même manière que les autres outils de la barre d'état.

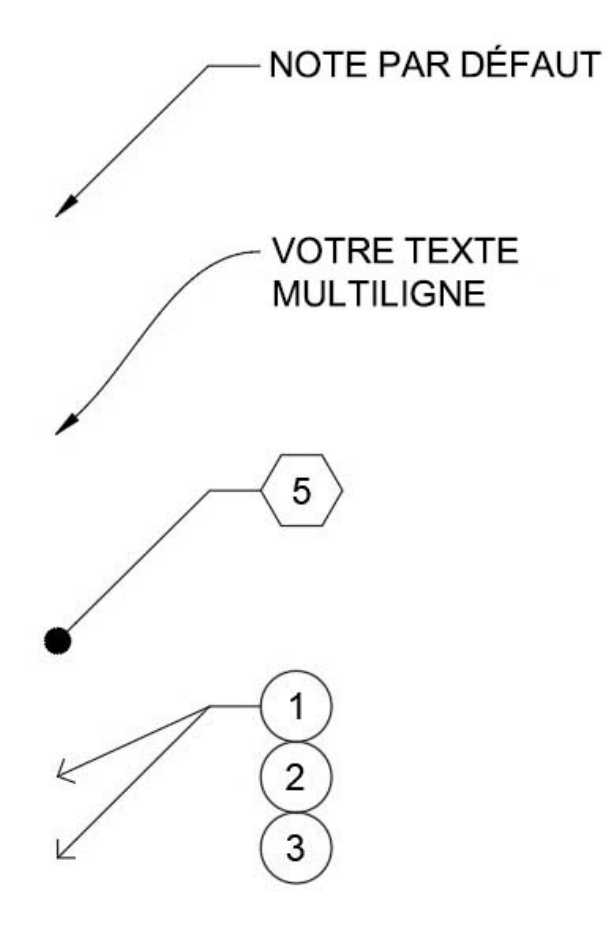

### **Styles de lignes de repère multiples**

### **Gérez facilement vos normes CAO en créant des styles de lignes de repère multiples.**

Tous les paramètres des lignes de repère multiples sont contrôlés par le style de ligne de repère multiple. Le gestionnaire des styles de lignes de repère multiples est accessible à partir du groupe de fonctions Leaders (Lignes de repère) de l'onglet Annotate (Annoter) dans le ruban.

La boîte de dialogue contient trois onglets qui vous permettent de définir le format, la structure et le contenu du style.

Vous pouvez désormais créer plusieurs styles pour différentes tâches. Par exemple, vous pouvez créer un style qui utilise un bloc hexagonal pour les repères de note d'identification ou définir un texte par défaut pour les notes standard qui sont toujours les mêmes. Créez des styles de ligne de repère multiple pour bénéficier de possibilités illimitées.

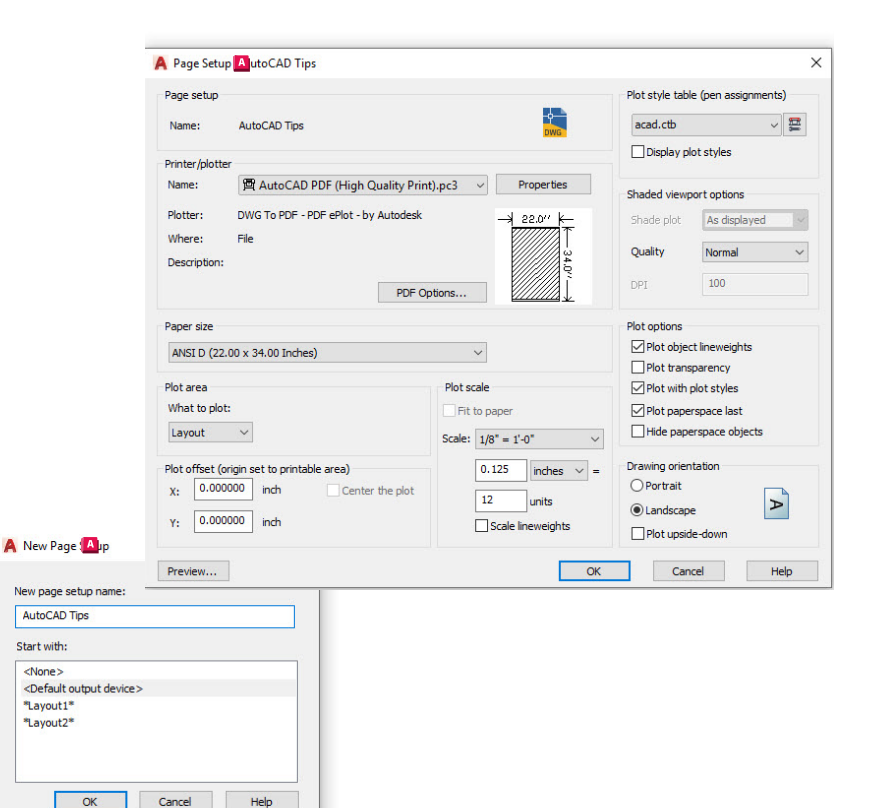

### **Mises en page**

### **Accélérez le traçage et l'impression à l'aide des mises en page.**

Ne perdez pas de temps à modifier les paramètres de traçage lorsque vous avez besoin d'un autre périphérique ou d'une autre taille. Améliorez la cohérence du traçage en regroupant l'ensemble de vos paramètres d'impression et de traçage dans une mise en page nommée.

Pour commencer, cliquez avec le bouton droit de la souris sur l'onglet Model Space (Espace objet) ou Layout (Présentation) et sélectionnez Page Setup Manager (Gestionnaire des mises en page).

La création d'une mise en page est facile, car l'interface est identique à celle de la boîte de dialogue Plot (Tracer). Définissez dans une seule mise en page nommée les paramètres standard, notamment le périphérique de traçage, la taille, la zone et le tableau des styles, afin de pouvoir les rappeler rapidement.

Gagnez encore plus de temps en enregistrant cette mise en page dans le dessin pour l'importer facilement dans d'autres dessins.

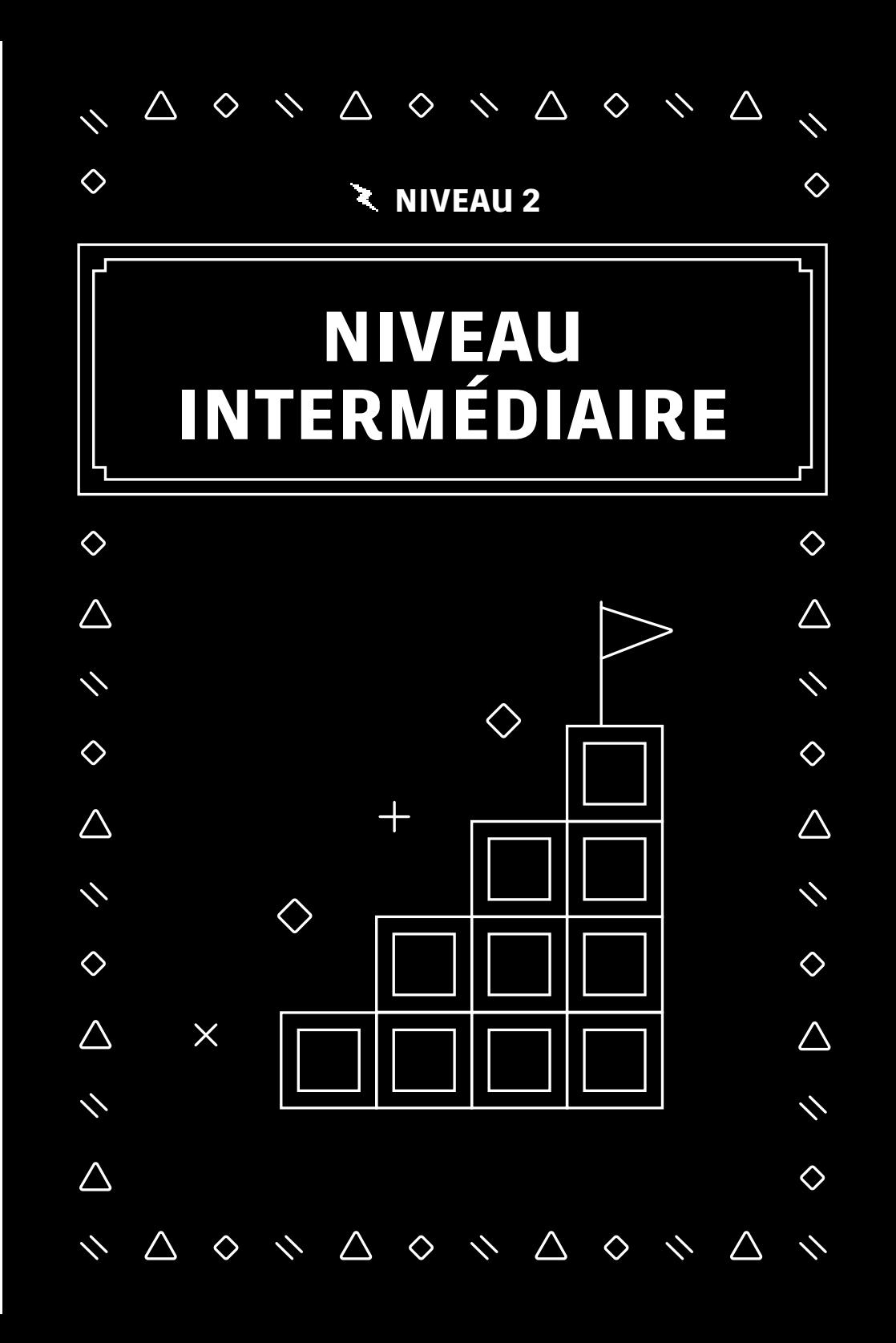

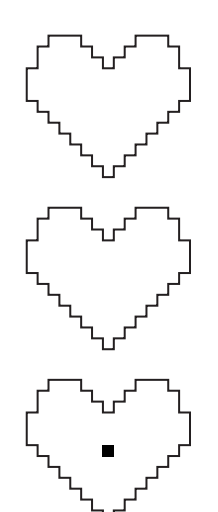

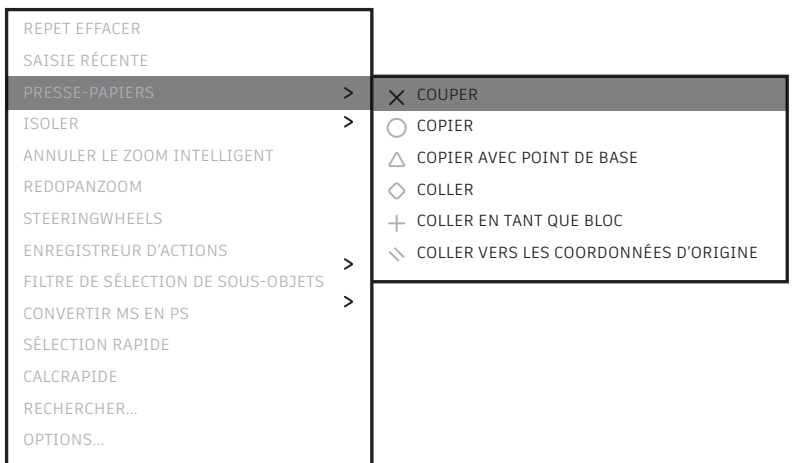

### **Options Copier et Coller**

### **Bénéficiez de toutes les options professionnelles AutoCAD pour copier et coller des objets.**

AutoCAD inclut des options spéciales Cut (Couper), Copy (Copier) et Paste (Coller), accessibles dans le menu contextuel ou dans le ruban, en cliquant sur le groupe de fonctions Clipboard (Presse-papiers) et l'onglet Home (Début). Des raccourcis clavier sont également disponibles dans le menu contextuel pour vous permettre d'accéder encore plus rapidement à ces options.

Certaines options spéciales vous permettent de définir le point de base lorsque vous sélectionnez des entités afin de définir le point d'insertion correspondant dans le dessin cible. Vous pouvez ensuite les coller en tant que bloc, hyperlien, ou dans leurs coordonnées d'origine. Le ruban vous permet également d'accéder à la commande Paste Special (Collage spécial) qui peut être utile pour coller des données de feuille de calcul.

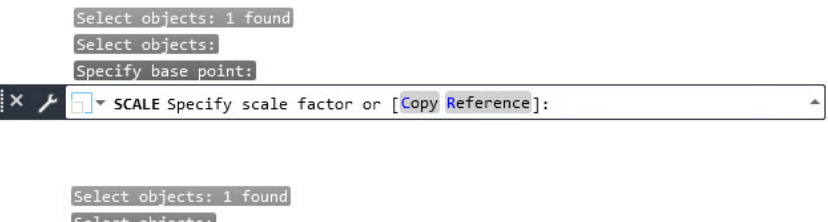

Select objects: Specify base point:

 $\mathbb{R} \times$ 

\* ROTATE Specify rotation angle or [Copy Reference] <0>:

**ZOOM** 

Specify corner of window, enter a scale factor (nX or nXP), or ▼ ZOOM [All Center Dynamic Extents Previous Scale Window Object] <real time>: ▲

### **Options des commandes**

### **Découvrez des fonctionnalités supplémentaires que vous ne connaissiez peut-être pas dans la ligne de commande.**

Consultez la ligne de commande chaque fois qu'une commande est en cours d'utilisation. Elle vous invite toujours à saisir les séquences de saisie correctes et peut indiquer différentes options d'utilisation.

Par exemple, les commandes Scale (Échelle) et Rotate (Rotation) incluent une option Reference (Référence) permettant d'utiliser des distances ou des angles sélectionnés. Les fonctionnalités Raccord et Chanfrein incluent une option Polyligne qui vous permet de modifier les sommets en un seul clic. La commande Zoom inclut également des options telles que All (Tout) et Extents (Étendue).

Pour accéder à ces options, il vous suffit de saisir le raccourci clavier mis en surbrillance ou de cliquer sur l'option. Si la saisie dynamique est activée, toutes ces options sont disponibles dans le menu déroulant.

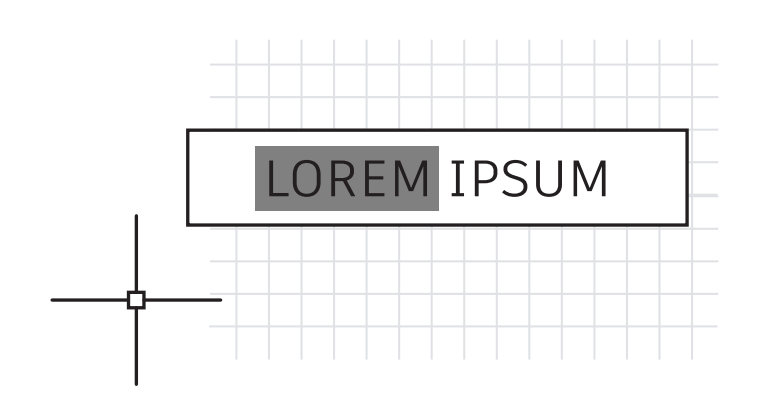

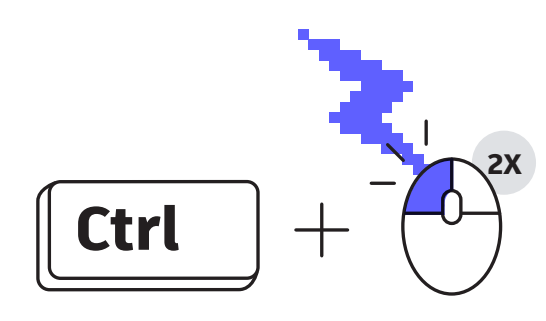

# **Combinaisons de touches**

### **Tirez parti des raccourcis clavier d'AutoCAD pour augmenter votre productivité.**

En voici trois qui vous feront gagner du temps :

- Au lieu d'utiliser l'éditeur d'attributs pour la modification, appuyez sur la touche Ctrl tout en sélectionnant l'attribut à modifier pour le mettre en surbrillance comme une ligne de texte.
- Nettoyez rapidement les coins à l'aide de la fonctionnalité Raccord ou Chanfrein en appuyant sur la touche Maj tout en sélectionnant le deuxième objet.
- Remplacez les paramètres Lock UI (Verrouiller) actifs pour déplacer ou fermer les palettes ou les barres d'outils en appuyant sur la touche Ctrl tout en sélectionnant l'objet.

Accédez à la liste complète des raccourcis clavier AutoCAD sur la page [www.autodesk.fr/shortcuts/autocad](https://www.autodesk.fr/shortcuts/autocad).

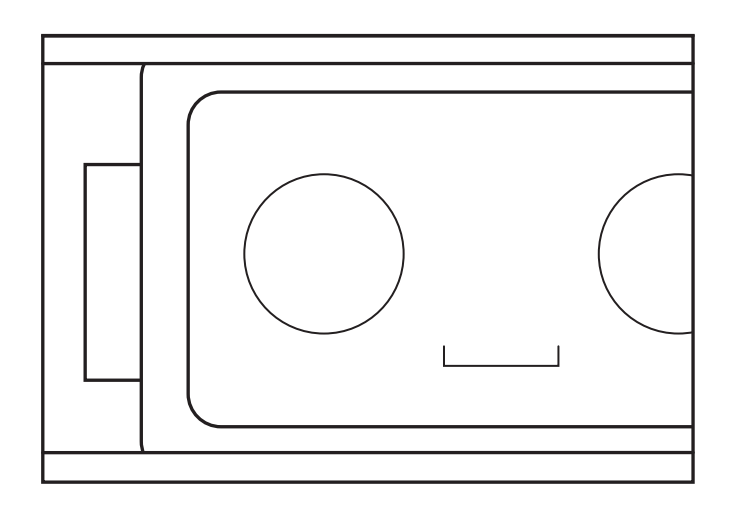

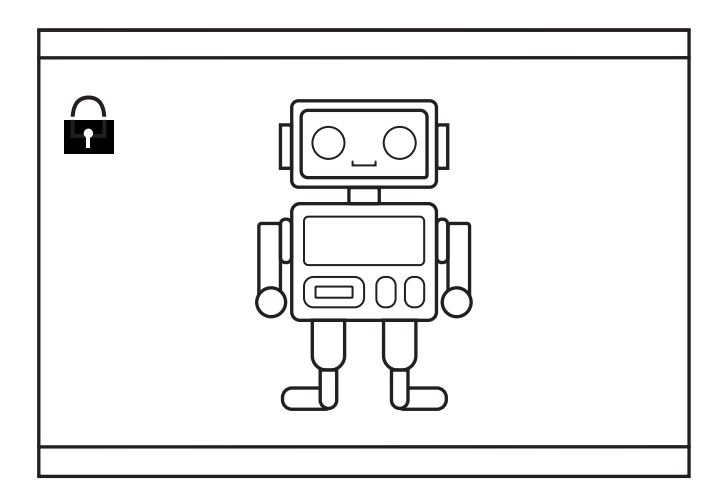

### **Fenêtres**

### **Verrouillez les paramètres de fenêtre de présentation afin d'éviter toute modification accidentelle.**

Évitez qu'un panoramique ou un zoom ne vienne gâcher une fenêtre de présentation que vous avez méticuleusement créée et mise à l'échelle. Une fois que vous avez obtenu le résultat souhaité, verrouillez *toujours* la fenêtre.

Pour ce faire, quatre procédés sont à votre disposition. Si vous utilisez l'un des trois premiers, sélectionnez d'abord la fenêtre.

- 1. Cliquez sur l'icône de verrou à côté de l'échelle annotative dans la barre d'état (cette méthode est la plus facile et la plus courante).
- 2. Cliquez avec le bouton droit de la souris et, dans le menu contextuel, développez Display Locked (Affichage verrouillé), puis choisissez Yes (Oui).
- 3. Dans la palette Propriétés, définissez Display Locked (Affichage verrouillé) sur Yes (Oui).
- 4. Dans l'onglet contextuel Layout (Présentation) du ruban, accédez au groupe de fonctions Layout Viewports (Fenêtres de présentation), puis sélectionnez Lock (Verrouiller) dans le menu déroulant. Si vous utilisez cette méthode, vous êtes invité à sélectionner une fenêtre, le cas échéant.

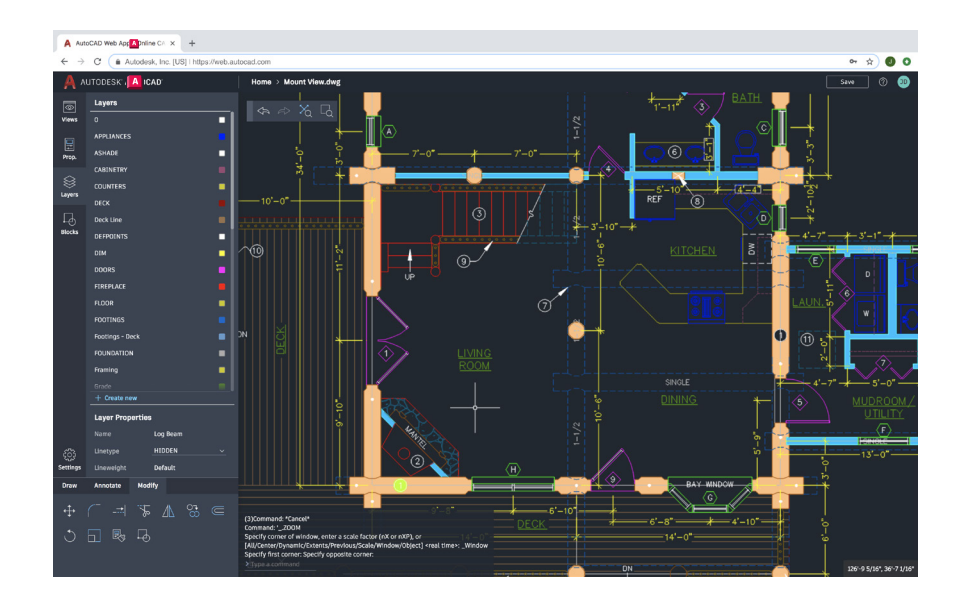

### **AutoCAD sur n'importe quel ordinateur**

**Accédez, modifiez et concevez des dessins de CAO sur les applications Web et mobile AutoCAD lorsque vous n'avez pas accès à votre poste de travail principal.** 

Ouvrez un navigateur Web et commencez à concevoir dans AutoCAD. Aucune installation n'est requise.

Tout comme la version de bureau, les applications Web et mobile AutoCAD vous permettent d'accéder aux outils du ruban et à une ligne de commande. Pour vous familiariser rapidement avec ces applications, accédez au site [web.autocad.com](http://web.autocad.com) et connectez-vous à l'aide de votre ID Autodesk.

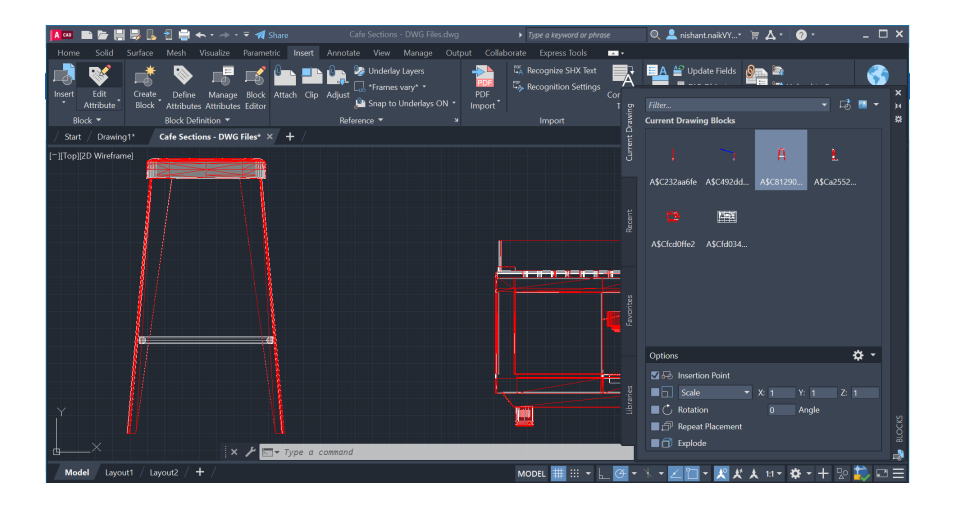

### **Palette Blocs**

### **Insérez des blocs plus efficacement grâce à la nouvelle palette Blocs.**

Les icônes de miniature facilitent la recherche des blocs en affichant un aperçu des blocs disponibles pour l'insertion.

Les quatre onglets de la palette vous permettent d'accéder rapidement au bloc dont vous avez besoin. Vous pouvez rechercher les blocs dans un dessin en cours, dans des dessins récents, dans certains de vos favoris et dans vos bibliothèques de blocs. Quel que soit l'onglet dans lequel vous travaillez, vous pouvez accéder à toutes les options d'insertion que vous utilisez déjà, par exemple l'échelle, l'angle et la rotation, etc. Vous pouvez également cocher l'option Repeat Placement (Répéter le placement) pour gagner du temps.

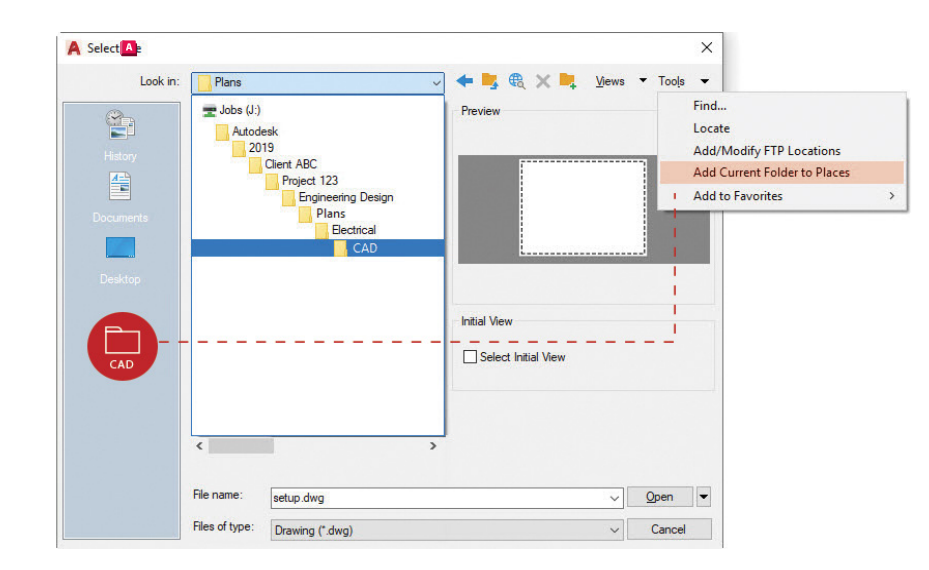

### **Emplacements préférés**

**Définissez des emplacements dans la boîte de dialogue Open (Ouvrir) pour accéder plus rapidement aux dossiers de projet.**

Ne perdez plus de temps à naviguer dans la hiérarchie complexe de dossiers de la boîte de dialogue File Open (Ouvrir fichier). Accédez au dossier souhaité, puis ajoutez-le en tant que nouvelle entrée dans le volet Places (Emplacements) de la boîte de dialogue Open (Ouvrir).

Cliquez sur Tools (Outils) dans l'angle supérieur droit, puis sélectionnez Add Current Folder to Places (Ajouter le dossier courant à la liste des emplacements). Une nouvelle icône s'affiche à côté du nom du dossier. Il vous suffit de cliquer sur le nouvel emplacement pour accéder directement à ce dossier.

**Bonus :** si plusieurs icônes portent le même nom, par exemple "CAO", cliquez avec le bouton droit de la souris sur l'icône, puis attribuez-lui un nom plus pertinent, tel que le nom du projet.

# $\frac{110^{6}}{10^{10}}$  1'-0"

### **Mise à l'échelle annotative**

### **Affichez le même objet à des échelles différentes dans l'espace objet ou dans une présentation à l'aide de la fonctionnalité Annotative (Annotatif).**

Lorsque vous définissez des objets ou des styles annotatifs, le processus de mise à l'échelle devient automatique. Pour automatiser la mise à l'échelle, cochez la case Annotative (Annotatif) dans les boîtes de dialogue Style ou définissez des objets individuels annotatifs dans les propriétés.

Vous pouvez ajouter des échelles annotatives à un objet en les attribuant manuellement ou en configurant leur ajout automatique dans la fenêtre. Une fois les échelles ajoutées, l'objet s'affiche avec la taille adaptée à l'échelle définie. Par exemple, un texte d'une hauteur de 3/32" peut être mis à l'échelle correctement dans une fenêtre 1/4"=1'-0" et une fenêtre 1/8"=1'-0".

Vous pouvez définir des blocs et des hachures annotatifs, en plus des objets d'annotation, tels que le texte, le texte multiligne, les cotes, les lignes de repère multiples et les attributs.

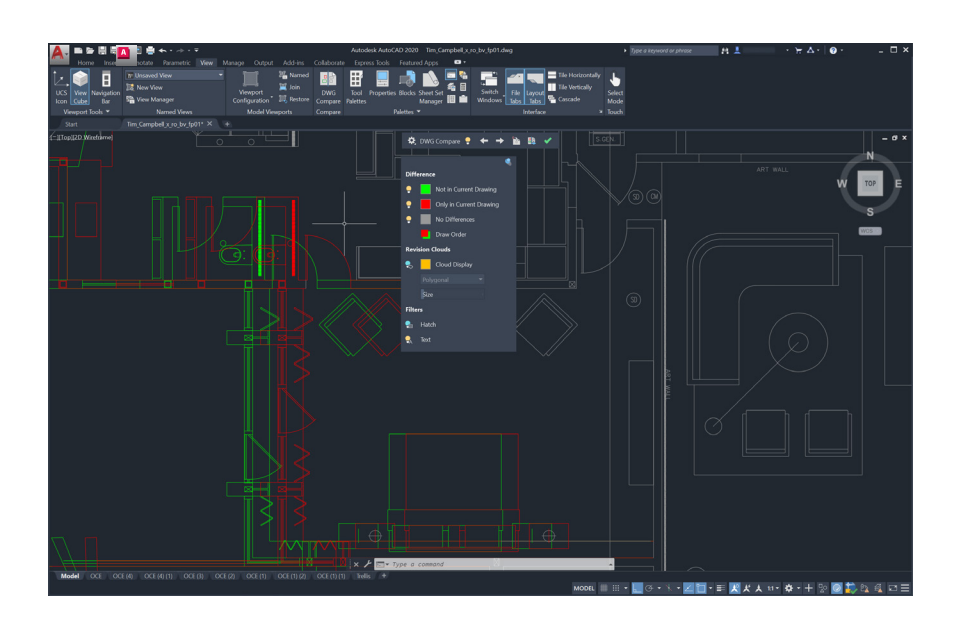

### **Comparaison et historique des dessins**

**Identifiez les différences entre deux révisions de dessin à l'aide de la fonctionnalité DWG Compare (Comparaison de fichiers DWG).**

DWG® Compare vous permet d'afficher rapidement les différences entre des dessins. Tous les objets présents dans les deux dessins sont grisés. Les objets qui ne figurent pas dans le dessin en cours sont affichés en rouge. Ceux qui apparaissent uniquement dans le dessin en cours sont affichés en vert.

Pour continuer la session de modification en cours, vous pouvez activer et désactiver les comparaisons. Toutes les modifications effectuées s'affichent dans la comparaison en temps réel. Vous pouvez même importer des objets dans le dessin en cours à partir du dessin comparé.

La fonctionnalité Comparaison de fichiers DWG permet également d'insérer des nuages de révision, ce qui peut accélérer le processus de modification en prédéfinissant les préférences de couleur, de style et de taille.

Vous pouvez également enregistrer vos dessins via l'un de nos fournisseurs de lecteur cloud pour accéder aux anciennes versions de votre dessin via la palette Historique du dessin.

Si vous accédez à un fichier enregistré dans OneDrive, Dropbox ou Box, vous pouvez alors facilement comparer un dessin avec ses versions précédentes, ce qui est particulièrement utile lorsque plusieurs personnes travaillent sur le même dessin.

Les fichiers de dessins enregistrés via ces fournisseurs de stockage cloud conservent les versions précédentes des fichiers DWG, qui sont désormais accessibles dans la nouvelle palette Historique du dessin. Dans cette palette, vous pouvez choisir la version à comparer avec votre dessin actuel en appliquant un filtre par date, utilisateur ou durée minimale entre les versions.

Le bouton Comparer ouvre automatiquement la fonctionnalité Comparaison de fichiers DWG, qui met en évidence les différences dans le dessin en cours. Vous pouvez aussi importer en temps réel les modifications de la version antérieure dans le dessin en cours.

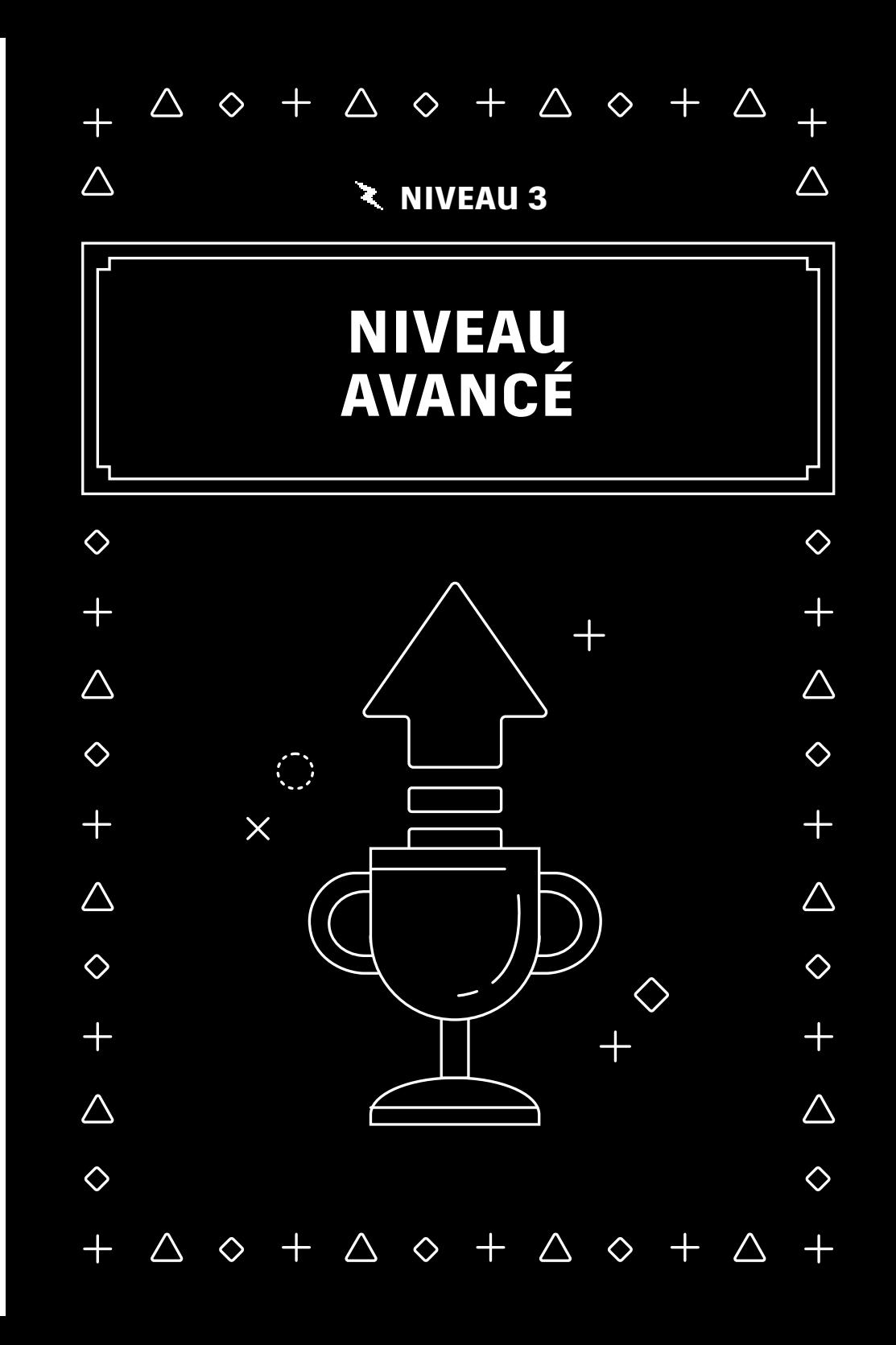

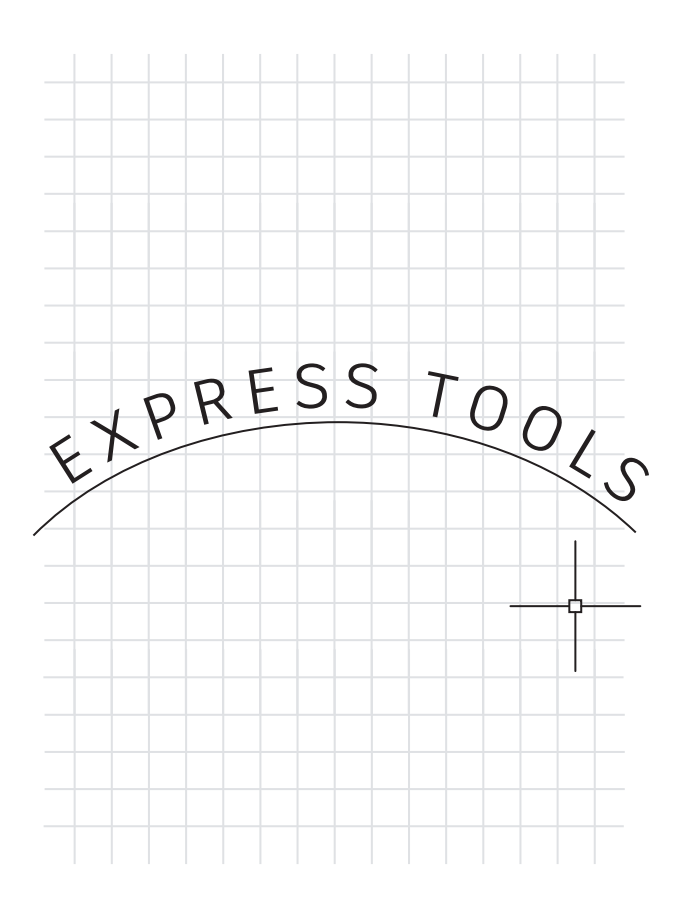

### **Express Tools**

### **Tirez parti des fonctionnalités supplémentaires fournies par AutoCAD Express Tools.**

Express Tools accroît la puissance d'AutoCAD pour vous faire gagner du temps et améliorer votre productivité. La plupart de ces outils sont disponibles dans l'onglet Express Tools du ruban. Répartis dans différents groupes, par exemple les outils Text (Texte), Layout (Présentation) ou Dimension (Cote), ils offrent tous des fonctionnalités étendues.

Move/Copy/Rotate (Déplacer/Copier/Faire pivoter), l'un des outils les plus utilisés, permet d'exécuter trois commandes simultanément. La commande BURST (DECOMP) permet de décomposer les blocs et de conserver toutes les informations des attributs. Une commande vous permet même d'aligner le texte avec un arc sélectionné.

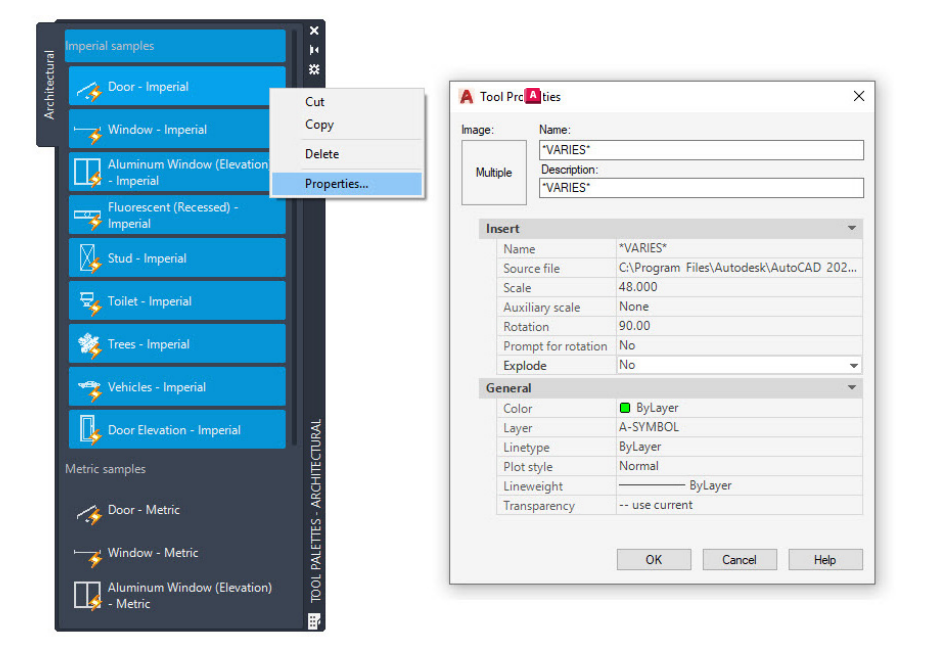

### **Palettes d'outils**

**Définissez les propriétés et les comportements des blocs dans la palette d'outils pour normaliser vos dessins.**

Améliorez les comportements d'insertion des blocs standard en définissant leurs propriétés dans la palette d'outils. Cliquez simplement avec le bouton droit de la souris sur un ou plusieurs blocs, puis choisissez Properties (Propriétés).

En prédéfinissant les propriétés telles que le calque d'insertion, l'échelle et la rotation (et bien plus), vous garantissez le respect des normes CAO.

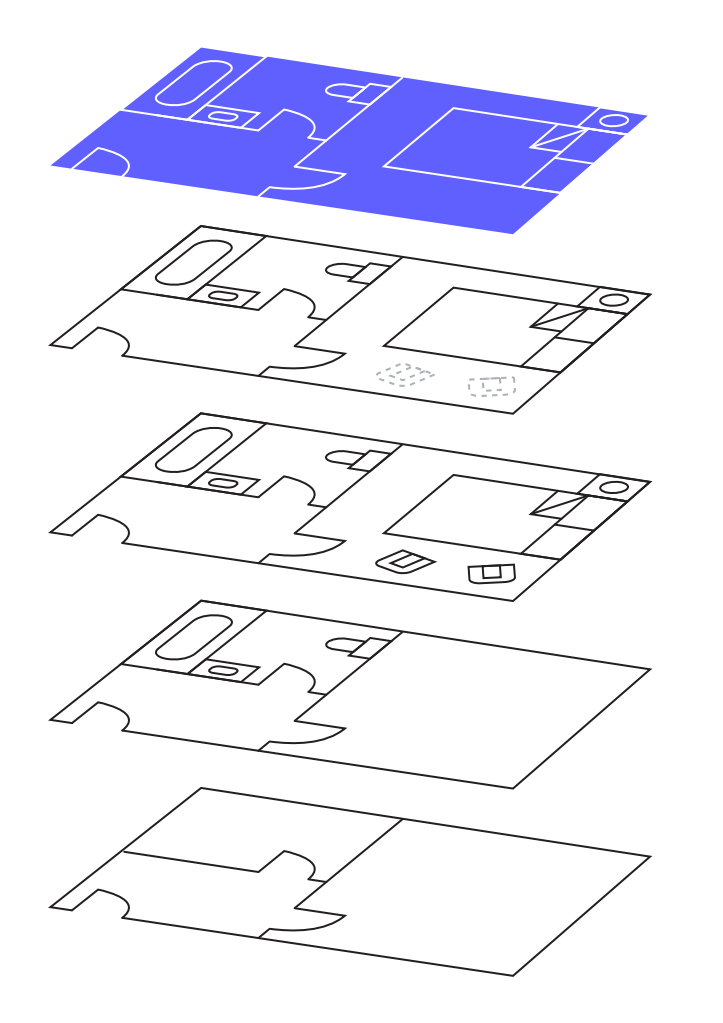

### **Filtres de calque**

### **Utilisez les filtres de calques pour afficher rapidement les calques souhaités.**

Si vous n'avez besoin que d'un sous-ensemble limité de calques, ne perdez pas de temps à les rechercher dans une multitude de calques. Recherchez-les une fois et créez un filtre de calques.

À l'aide des outils de la palette des calques, vous pouvez créer un filtre de calques à partir d'une sélection ou en créant des requêtes en fonction de propriétés ou de valeurs de chaîne.

Ensuite, sélectionnez simplement le filtre souhaité pour afficher uniquement les calques correspondants.

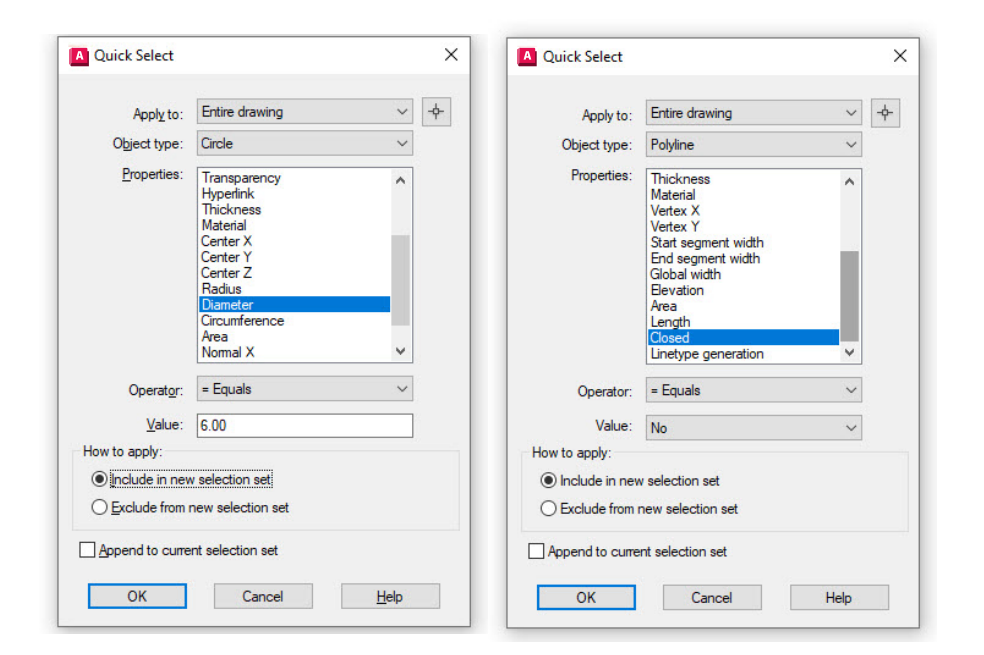

### **Sélection rapide**

**Utilisez l'option Quick Select (Sélection rapide) pour sélectionner facilement plusieurs objets en fonction de leurs propriétés.** 

Créez des requêtes efficaces dans la boîte de dialogue Quick Select (Sélection rapide) pour filtrer rapidement les objets souhaités. Vous pouvez accéder à tout moment à cette option à partir du menu contextuel.

Vous devez rechercher tous les cercles dont la valeur de diamètre est 6 ? Toutes les polylignes qui ne sont pas fermées ? Tous les blocs dont l'échelle Z est supérieure à 1 ? L'option Quick Select (Sélection rapide) permet d'effectuer facilement toutes ces recherches et plus encore.

Une fois que vous avez trouvé et sélectionné toutes les entités correspondantes, utilisez les commandes de modification disponibles ou modifiez les propriétés courantes de l'ensemble du jeu.

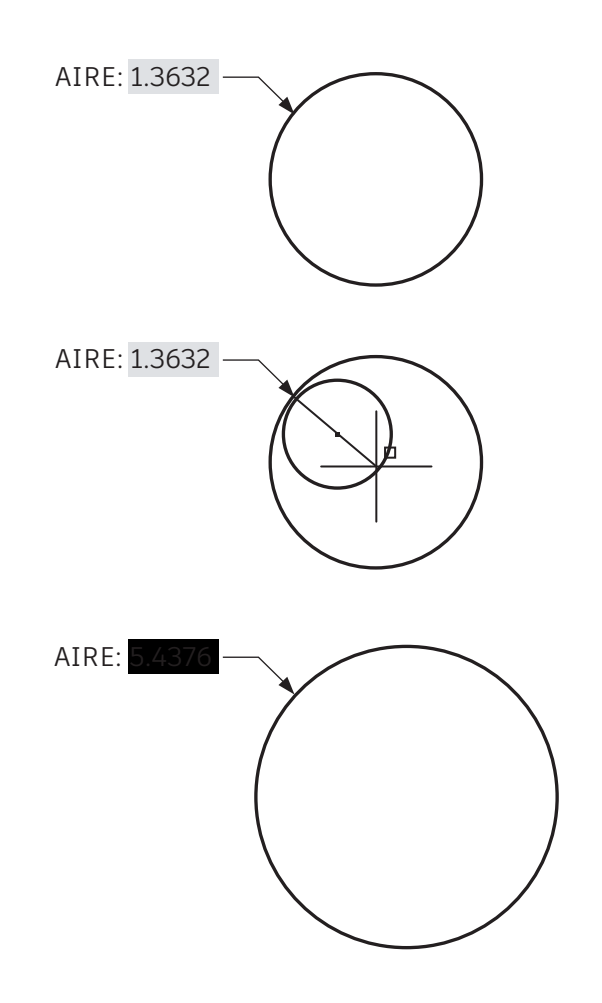

### **Champs**

### **Insérez des champs dans du texte ou des attributs susceptibles de changer au cours du processus de création du dessin.**

Les champs permettent de gérer certaines informations textuelles avec une grande flexibilité. Ils sont utiles lorsque l'annotation n'est pas statique, car ils obtiennent leurs informations à partir de données d'entité du dessin ou de données système.

Imaginez un scénario dans lequel une note affiche l'aire d'une région. Si un champ est configuré dans la note et que la région change de forme, le champ est automatiquement mis à jour pour prendre en compte cette modification.

Généralement utilisés dans les cartouches et les bannières, les champs permettent d'afficher des informations, telles que les dates, les heures et les noms d'utilisateurs.

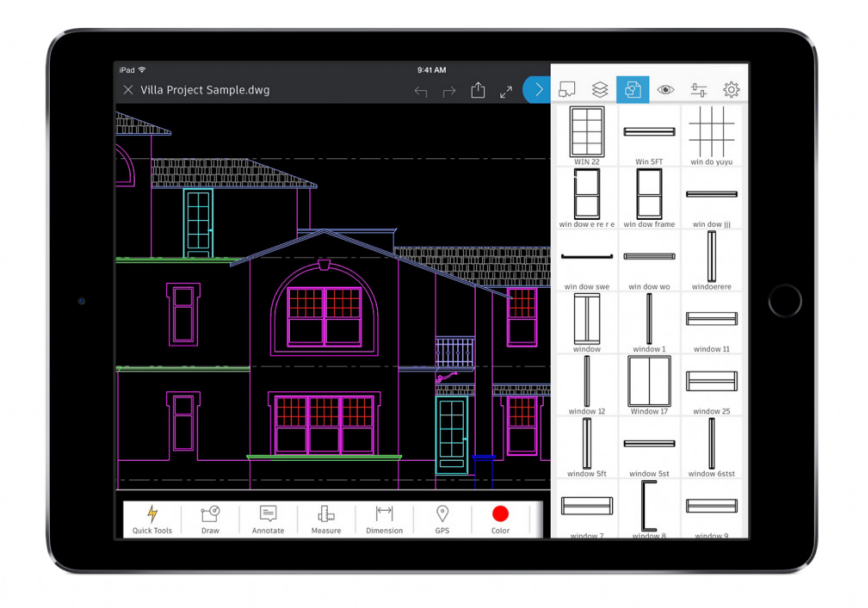

### **AutoCAD, où que vous soyez**

**Modifiez et référencez vos fichiers de CAO sur le chantier et en déplacement à l'aide d'AutoCAD sur votre appareil mobile.** 

Utilisez AutoCAD sur votre smartphone ou votre tablette pour accéder à vos derniers dessins afin d'afficher, de modifier et de créer des fichiers DWG sur le chantier et au-delà.

Il vous suffit de télécharger l'application AutoCAD gratuite sur votre appareil mobile via l'App Store et de vous connecter avec votre ID Autodesk. Avec une licence AutoCAD ou AutoCAD LT, elle sera automatiquement mise à niveau vers la version Premium.

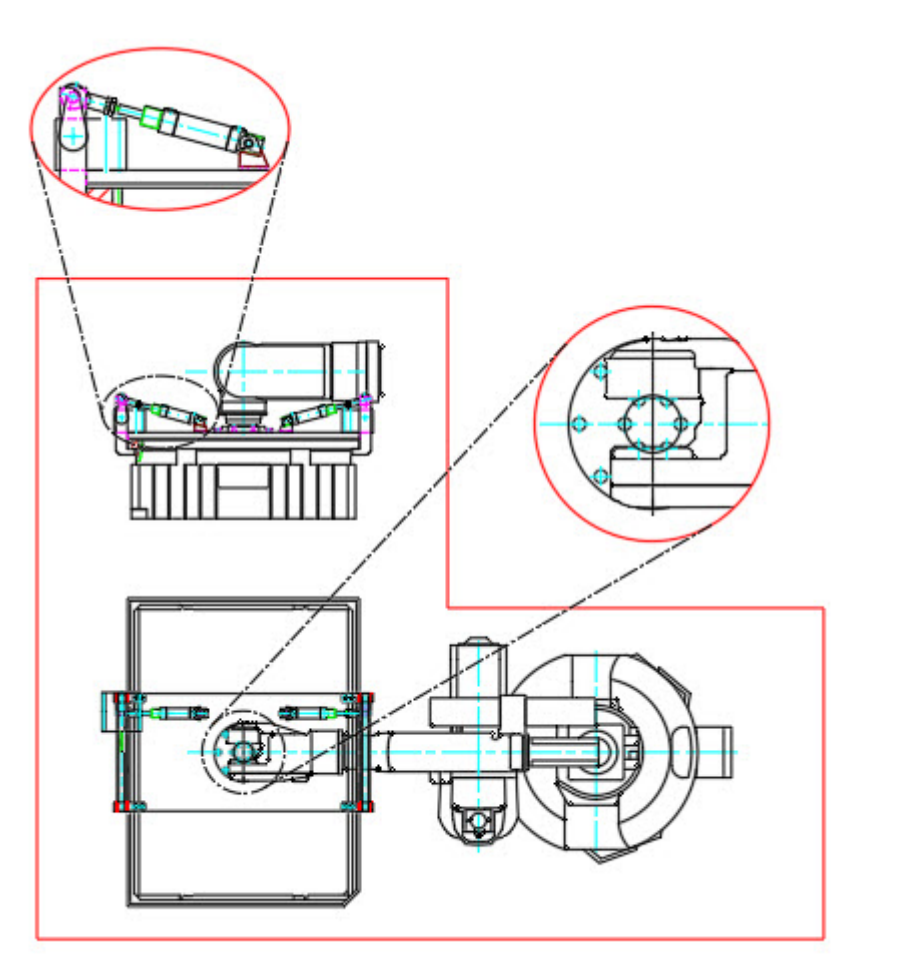

# **24**

### **Fenêtres non rectangulaires**

### **Boostez la flexibilité de vos présentations en créant des fenêtres non rectangulaires.**

Prenez connaissance des options disponibles pour la création de fenêtres de présentation. Un rectangle suffit généralement, mais vous pouvez créer des fenêtres de presque n'importe quelle forme. L'une des méthodes disponibles consiste à utiliser l'option Polygonal du ruban et à créer la fenêtre comme vous le feriez pour une polyligne.

Pour bénéficier d'encore plus de puissance, vous pouvez convertir la plupart des objets fermés en fenêtre à l'aide de l'option Object (Objet). Utilisez cette méthode pour convertir une polyligne, un cercle, une ellipse ou même un polygone en fenêtre de présentation.

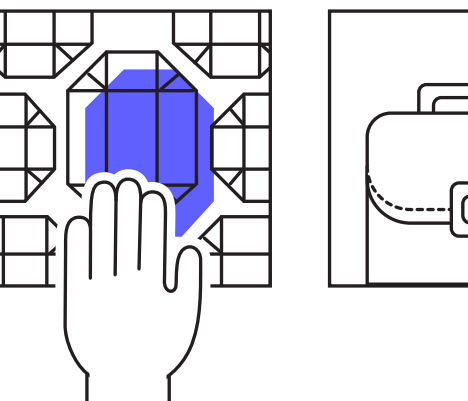

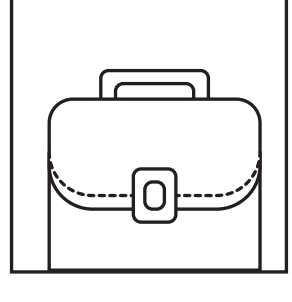

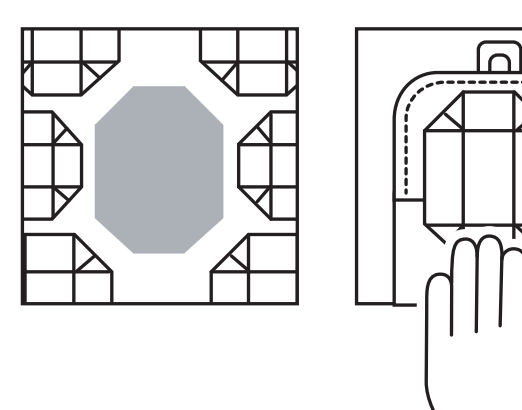

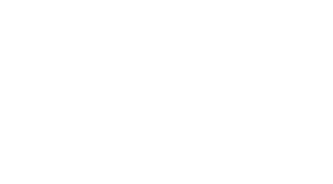

# **Objets imbriqués**

**Accélérez votre workflow en copiant des objets à partir de vos références externes à l'aide de la commande Copy Nested Objects (Copier les objets imbriqués).**

Lorsque vous avez besoin de copier des objets dans votre dessin à partir d'une xréf, évitez la méthode fastidieuse qui consiste à ouvrir la xréf, copier les objets dans le Presse-papiers, fermer le fichier, puis coller les objets.

Utilisez plutôt la commande Copy Nested Objects (Copier les objets imbriqués), disponible dans le ruban sous le groupe de fonctions Modify (Modifier) (menu déroulant des outils supplémentaires). Elle permet d'accéder directement à la xréf pour sélectionner les objets à copier.

**Bonus :** vous n'avez pas besoin d'ouvrir l'éditeur de blocs, car l'option Copy Nested Objects (Copier les objets imbriqués) fonctionne également sur les blocs.

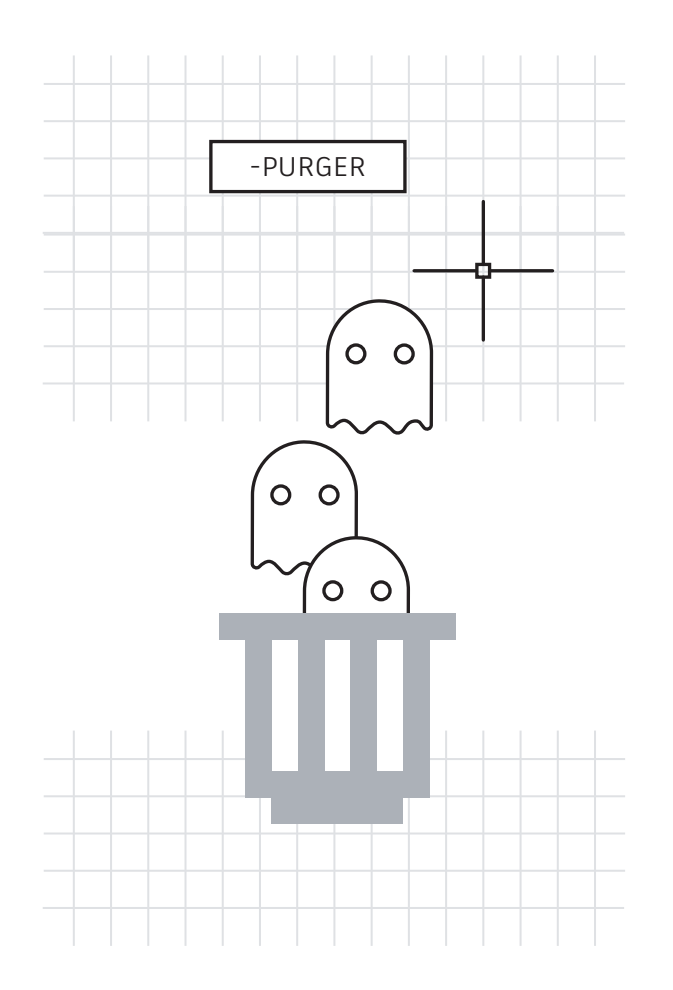

# **Commandes PURGE (PURGER) et AUDIT (CONTROLE)**

### **Optimisez vos fichiers de dessin en éliminant les données non utilisées et potentiellement dangereuses.**

Exécutez la commande PURGE (PURGER) souvent et la commande AUDIT (CONTROLE) de temps en temps pour nettoyer les fichiers.

Tirez parti de la commande PURGE (PURGER)améliorée pour gérer facilement les éléments non purgeables et supprimer les éléments inutiles en une seule fois. Exécutez régulièrement la version de ligne de commande -PURGER et choisissez l'option Regapps (non disponible dans la boîte de dialogue de la commande PURGE standard) afin d'effacer les définitions d'application des objets ou programmes qui ont été supprimés.

Lors de l'exécution de la commande AUDIT (CONTROLE), répondez Oui lorsque vous êtes invité à corriger les erreurs détectées.

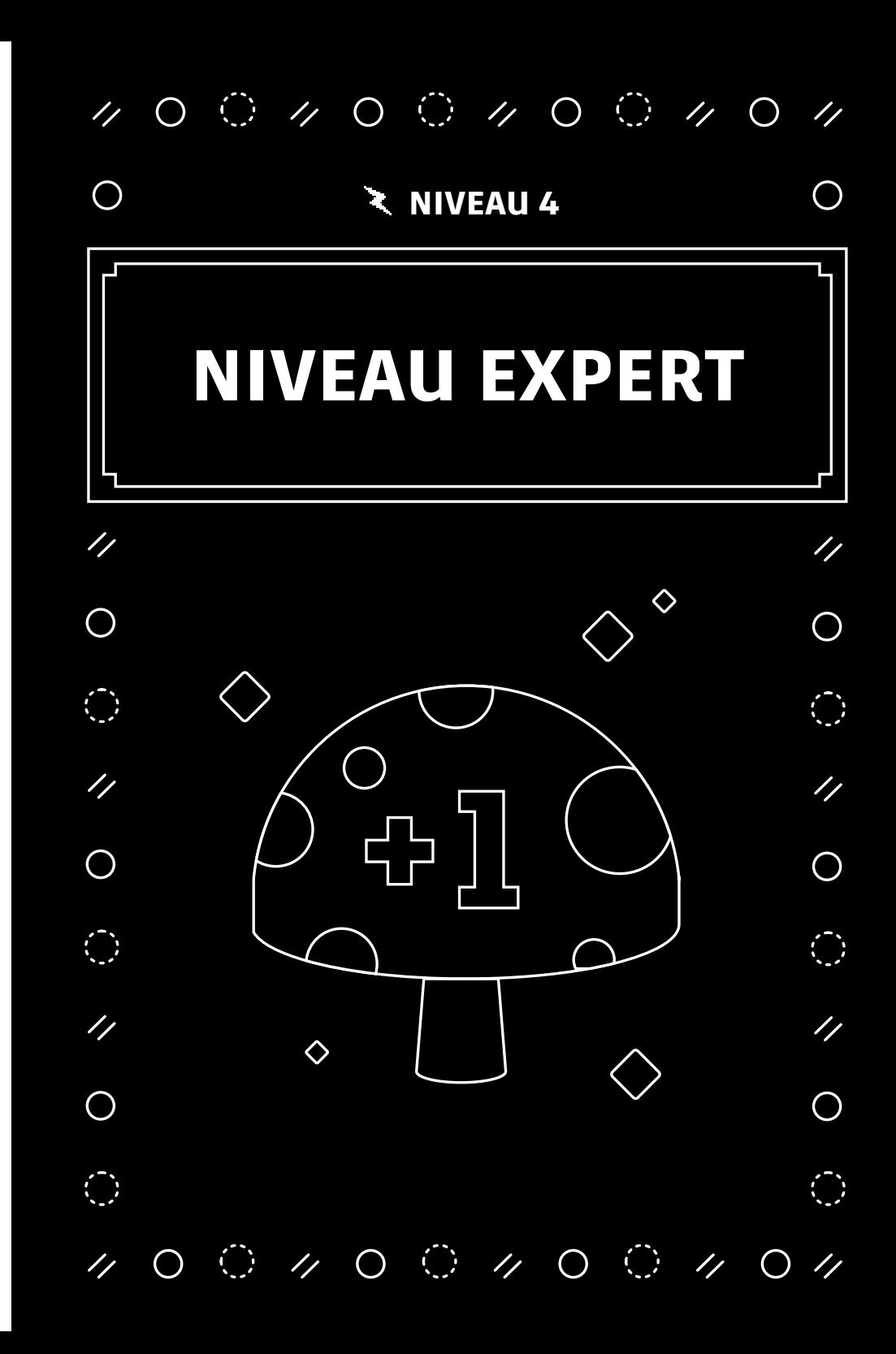

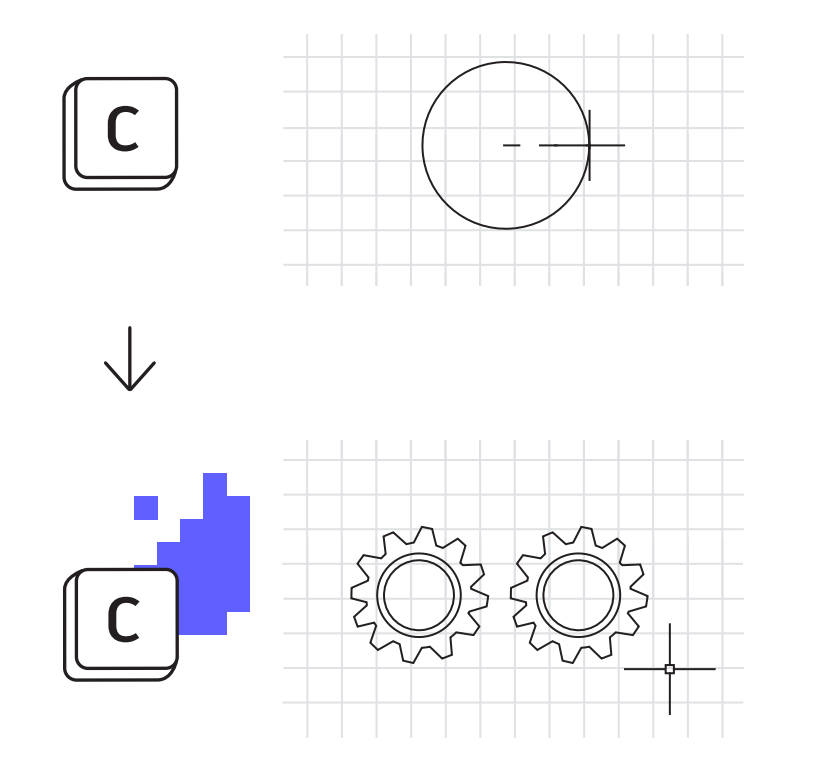

# **Éditeur d'alias**

### **Personnalisez les alias de commande en fonction de vos besoins à l'aide de l'éditeur d'alias.**

Vous pouvez modifier les alias de commandes fournis dans AutoCAD en toute simplicité. Si vous pensez que "C" correspond à Copy (Copier) au lieu de Circle (Cercle), n'hésitez pas à le modifier.

Lancez l'éditeur d'alias à partir du groupe de fonctions Tools (Outils) d'Express Tools. La boîte de dialogue fournit une interface conviviale qui permet d'ajouter, de supprimer ou de modifier des alias de commande. Recherchez "C" ou Circle (Cercle) dans la liste, cliquez sur Edit (Modifier) et associez l'alias à la commande souhaitée.

Si l'une de vos commandes préférées n'est associée à aucun alias, vous pouvez la modifier. Par exemple, si vous utilisez souvent l'option PDF Import (Importation PDF), il suffit de cliquer sur le bouton Add (Ajouter), choisissez le nouvel alias et associez-le à la commande PDFIMPORT (IMPORTPDF).

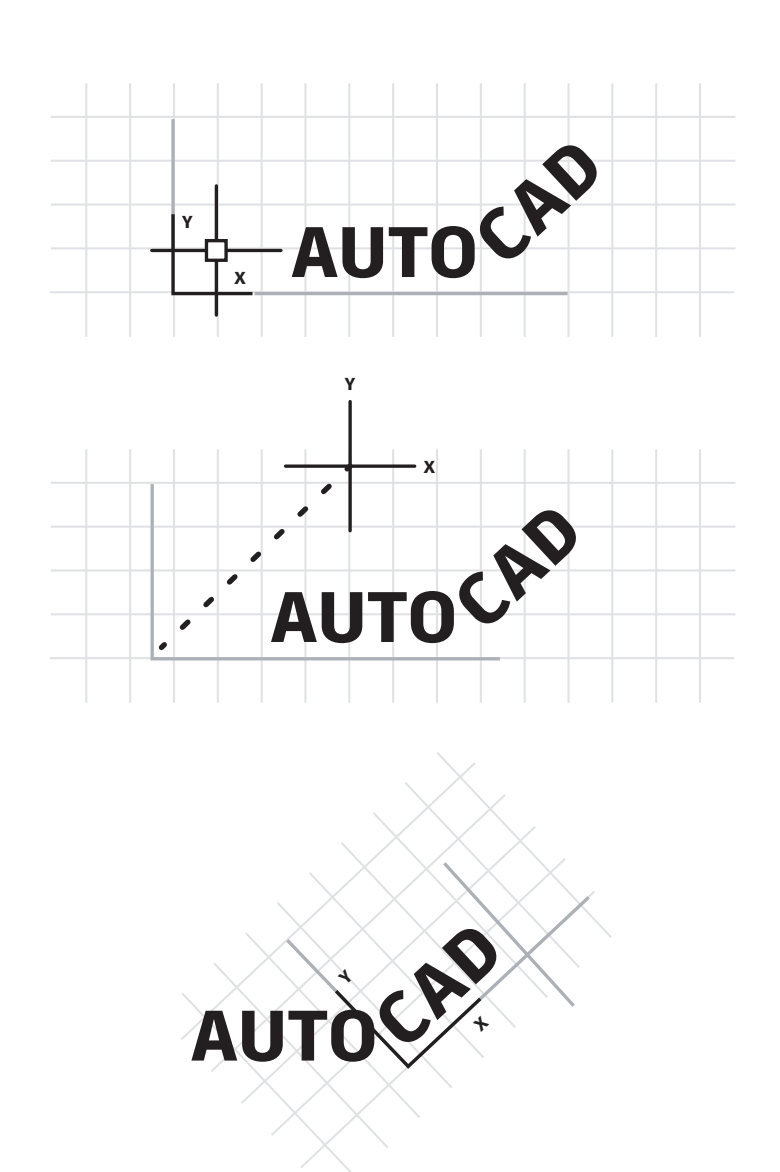

# **Système de coordonnées utilisateur**

### **Réorientez le dessin pour travailler plus facilement à l'aide de l'icône du système de coordonnées utilisateur (SCU).**

Pour modifier l'angle de dessin simplement, modifiez rapidement le SCU. L'icône du SCU est un objet doté de poignées fonctionnelles.

Cliquez dessus, puis sélectionnez la poignée de déplacement pour la placer sur un objet oblique. Une fois l'icône attachée, cliquez sur la poignée à extrémité arrondie, puis faites-la pivoter autour de l'axe Z pour l'aligner avec l'objet. Vous pouvez maintenant créer rapidement votre géométrie par rapport à l'objet oblique souhaité.

Lorsque vous avez terminé, placez-la simplement dans sa position d'origine. Sélectionnez de nouveau l'icône, cliquez avec le bouton droit de la souris, puis choisissez World (Général) dans le menu contextuel.

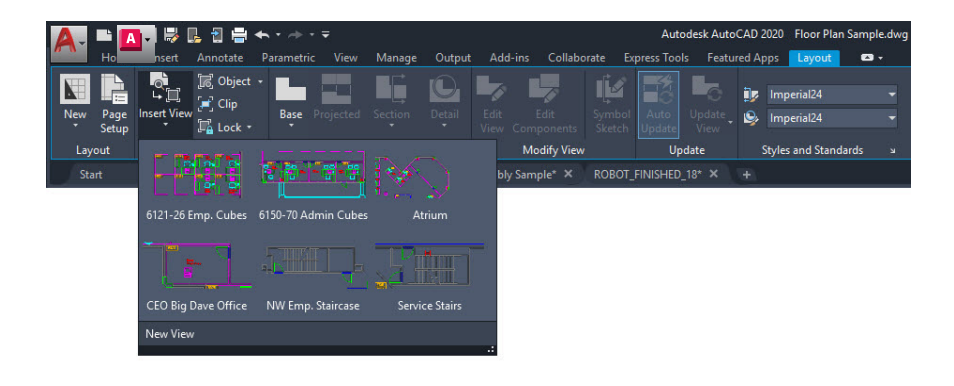

### **Vues existantes**

**Éliminez les étapes supplémentaires en utilisant les vues existantes pour créer rapidement des fenêtres de présentation.** 

Disponible dans l'onglet Présentation (Layout) du ruban, l'outil Insert View (Insérer une vue) affiche une galerie de toutes les vues d'espace objet nommées. Cliquez sur la vue souhaitée et faites-la glisser dans la présentation.

Elle est automatiquement mise à l'échelle en fonction de l'échelle d'annotation de la vue. Si vous le souhaitez, vous pouvez cliquer avec le bouton droit de la souris pour définir une échelle avant de déposer la vue dans la présentation. Une fois la vue en place, vous pouvez également utiliser la poignée d'échelle triangulaire pour sélectionner l'échelle.

Vous n'avez pas besoin de verrouiller la fenêtre, cette opération est automatique.

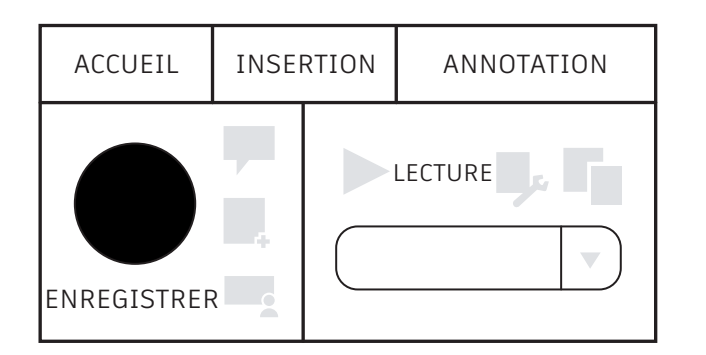

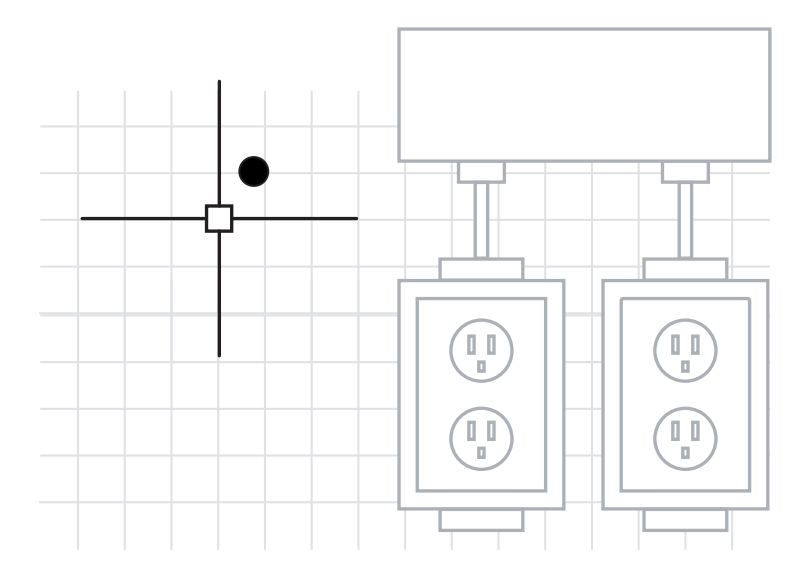

### **Enregistreur d'actions**

### **Automatisez les tâches répétitives avec l'enregistreur d'actions.**

Pour bénéficier d'une productivité optimale, vous pouvez automatiser les séquences de commandes. Pour commencer et automatiser vos workflows, utilisez l'enregistreur d'actions.

Accessible dans le groupe de fonctions Manage (Gérer) du ruban, il permet de créer des macros nommées que vous pouvez utiliser pour recréer une séquence de commande. Il vous suffit de cliquer sur le grand bouton Record (Enregistrer), d'exécuter les commandes et d'arrêter l'enregistrement.

Une fois l'enregistrement terminé, lisez la macro et laissez faire les commandes.

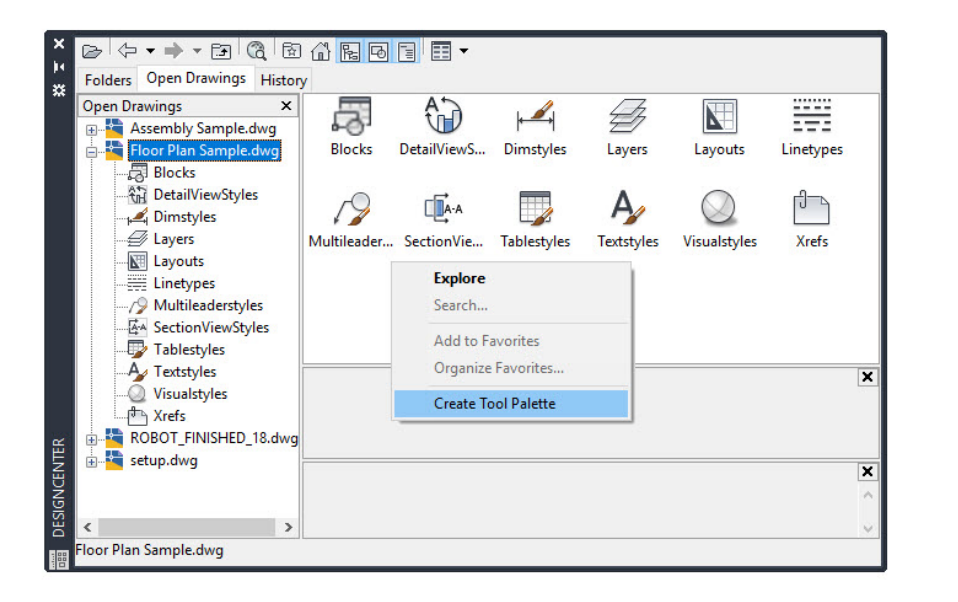

### **Design Center**

**Accédez à du contenu dans d'autres dessins ou créez facilement des palettes d'outils à l'aide de Design Center.**

Cet outil permet d'importer pratiquement tous les types de contenu à partir de dessins, par exemple des styles, des présentations et des références externes (xréf). Pour y accéder, cliquez sur son icône dans le ruban sous l'onglet View (Vue) et le groupe de fonctions Palette. Vous pouvez également utiliser son alias de clavier, DC.

Accédez simplement au dessin (ou à un dessin ouvert, ce qui est souvent plus pratique), puis au contenu souhaité. Il est généralement plus efficace d'utiliser Design Center plutôt que de recréer du contenu ou de rattacher des xréf.

En outre, il n'existe pas de méthode plus simple pour créer une palette d'outils à partir d'un dessin qui contient votre bibliothèque de blocs. Cliquez avec le bouton droit de la souris dans le volet de contenu, puis choisissez Create Tool Palette (Créer une palette d'outils).

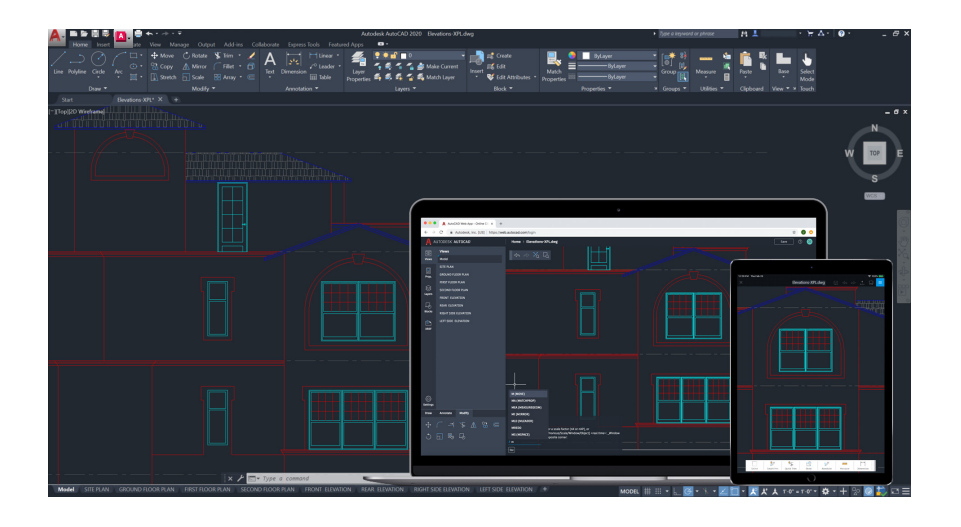

**Dessinez dans l'application AutoCAD sur votre ordinateur de bureau, sur le Web et sur appareil mobile** 

**Vous avez parfois besoin d'emporter vos dessins avec vous ? Quelle que soit la plate-forme utilisée (ordinateur de bureau, Web ou appareil mobile), vous pouvez accéder à vos fichiers et les modifier à tout moment, où que vous soyez et sur n'importe quel appareil.**

Restez connecté à vos dessins avec les applications Web et mobile AutoCAD. Avec la fonctionnalité Enregistrer sur les versions Web et mobile, vous pouvez enregistrer vos dessins, références externes (xréf) incluses, sur votre ordinateur de bureau pour les afficher et les modifier dans les applications Web et mobile d'AutoCAD. Dessinez sur votre ordinateur, puis basculez vers les applications Web et mobile AutoCAD et vice-versa, en toute simplicité.

**Bonus :** vous pouvez ouvrir des fichiers DWG directement dans AutoCAD sur les applications Web et mobile via le cloud Autodesk, mais aussi sur Microsoft OneDrive, Box et Dropbox.

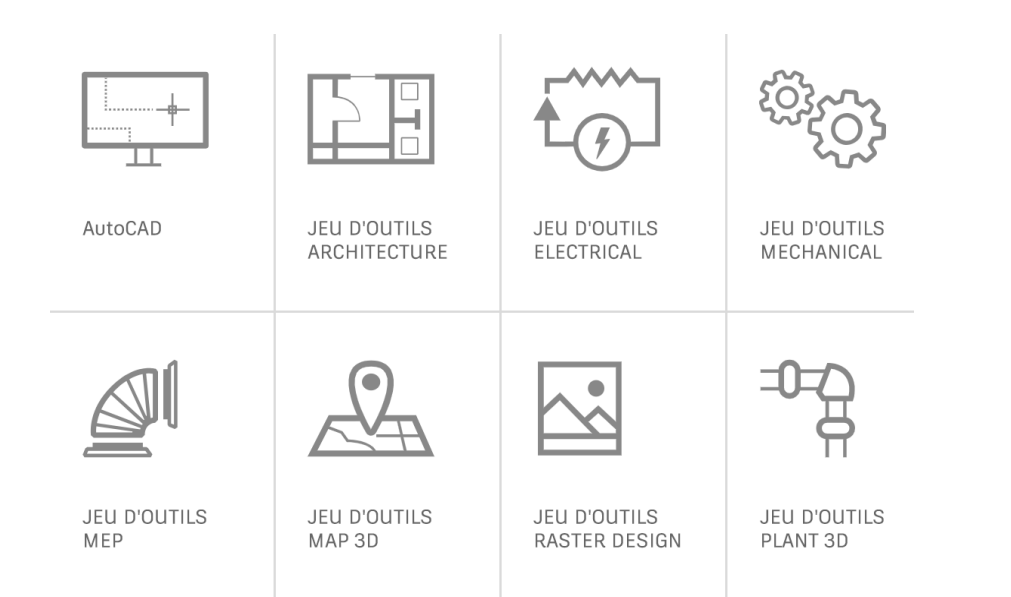

### **Jeux d'outils spécialisés AutoCAD**

**Travaillez plus rapidement grâce aux jeux d'outils spécialisés conçus pour répondre aux besoins de divers secteurs d'activité.**

Réduisez considérablement le temps nécessaire à la création de dessins pour votre secteur. Les objets, styles, pièces, fonctions et symboles intelligents disponibles dans les jeux d'outils vous permettent d'améliorer votre productivité, avec moins d'efforts.

Choisissez parmi les sept jeux d'outils spécialisés suivants : Architecture, Mechanical, Electrical, MEP, Plant 3D, Map 3D et Raster Design.

- **Jeu d'outils Architecture :** il fournit des objets intelligents, par exemple des murs, des portes et des fenêtres, qui reconnaissent les relations qui les lient et facilitent les tâches de création de coupes, d'élévations et de nomenclatures.
- **Jeu d'outils Mechanical :** il inclut plus de 700 000 pièces de fabrication intelligentes, qui sont également associées à des informations de projet pertinentes. Toute modification apportée à un seul composant entraîne la mise à jour automatique de toutes les informations associées.
- **Jeu d'outils Electrical :** les lignes et symboles schématiques intelligents vous permettent de réduire jusqu'à 95 % le temps de conception et de révision. Continuez à exploiter ces données pour créer rapidement des rapports et des nomenclatures, de façon précise et automatique.

Pour en savoir plus sur les jeux d'outils spécialisés, visitez le site [autocad.com](https://www.autodesk.fr/products/autocad/overview?term=1-YEAR&tab=subscription). Vous pouvez également les télécharger directement à partir de votre compte Autodesk Account.

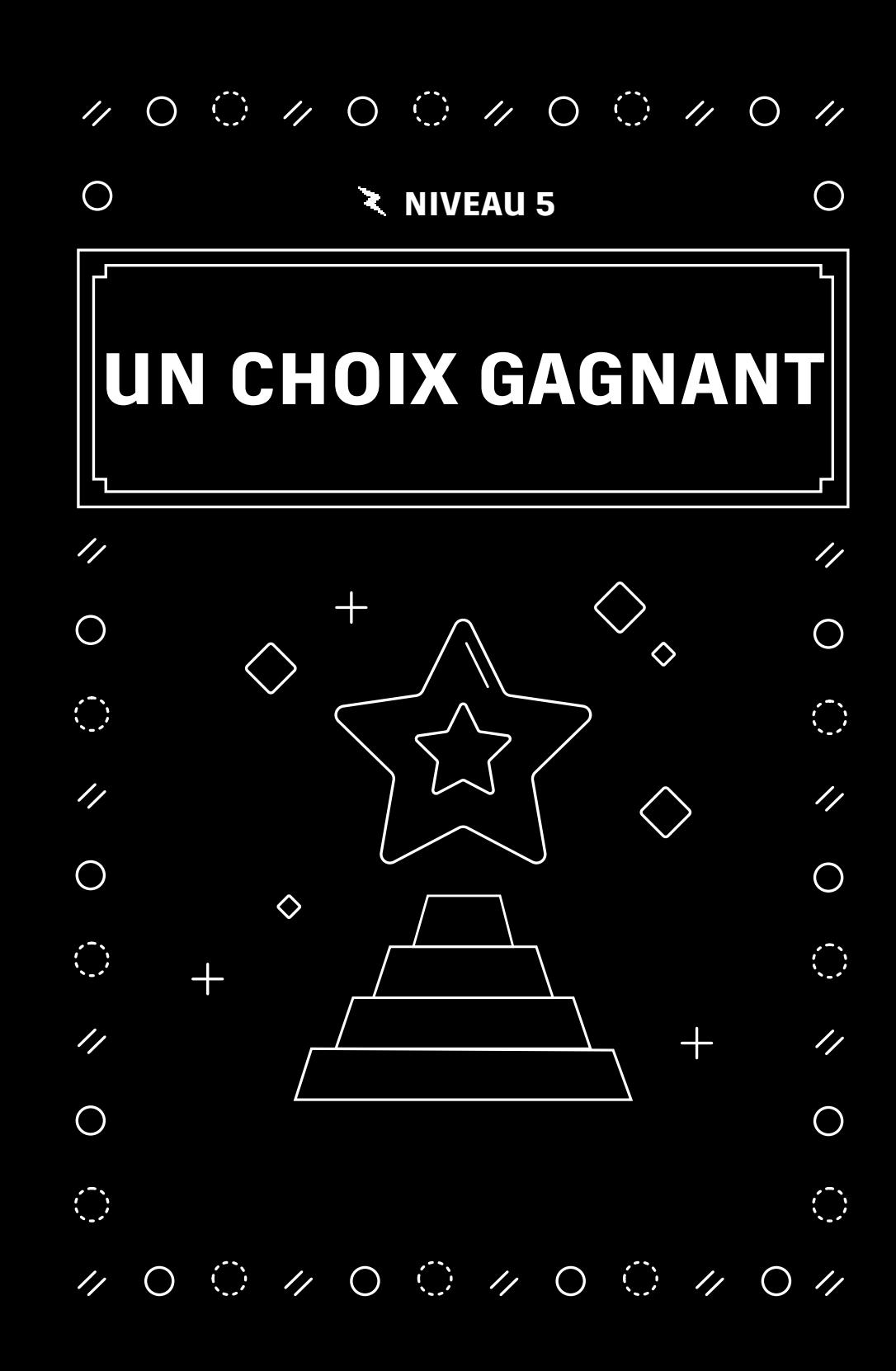

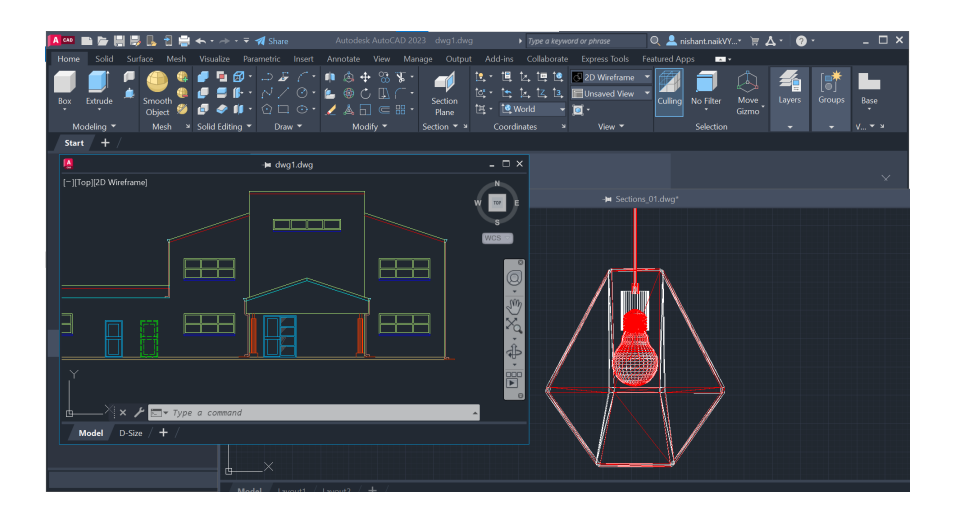

### **Fenêtres flottantes**

### **Gagnez en efficacité et économisez des ressources système précieuses grâce aux fenêtres flottantes.**

Faites-vous partie de ces nombreux utilisateurs qui ont besoin de consulter un autre dessin pendant qu'ils travaillent sur leur propre dessin ? Vous avez peut-être ouvert plusieurs sessions d'AutoCAD pour afficher votre fichier de référence sur un deuxième écran. Peut-être passez-vous simplement d'un onglet à l'autre dans une même session.

Vous pouvez désormais déplacer l'onglet du fichier hors de la fenêtre de l'application AutoCAD en la transformant en fenêtre flottante. La fenêtre flottante dispose même de sa propre ligne de commande pour vous aider à gagner en productivité.

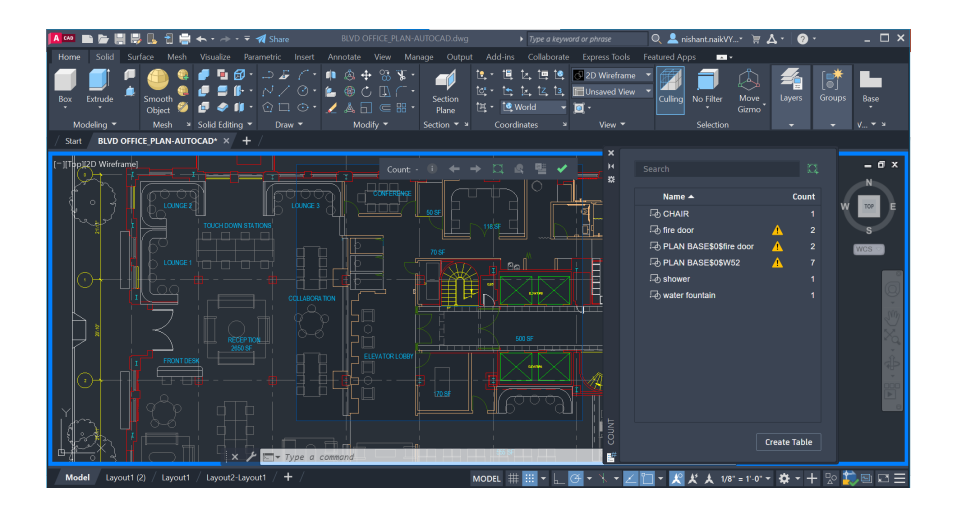

### **Nombre**

**Gagnez du temps et réduisez les erreurs liées au comptage des pièces ou à la commande de quantités incorrectes grâce à la fonctionnalité Nombre.** 

L'automatisation du comptage des blocs ou de la géométrie permet de gagner du temps et de réduire les erreurs. Vous pouvez désormais éviter les erreurs de comptage des pièces ou de commande de quantités incorrectes.

La fonctionnalité Nombre permet d'obtenir des résultats visuels et de mieux contrôler les critères de comptage. Vous pouvez facilement spécifier un bloc ou un objet unique dans l'espace objet pour compter ses instances. Vous pouvez également utiliser la palette Nombre pour afficher et gérer les blocs comptés dans le dessin en cours. Vous pouvez effectuer des décomptes dans la totalité d'un dessin ou sur des zones spécifiques, puis exporter ces données vers des tableaux dynamiques facilement mis à jour.

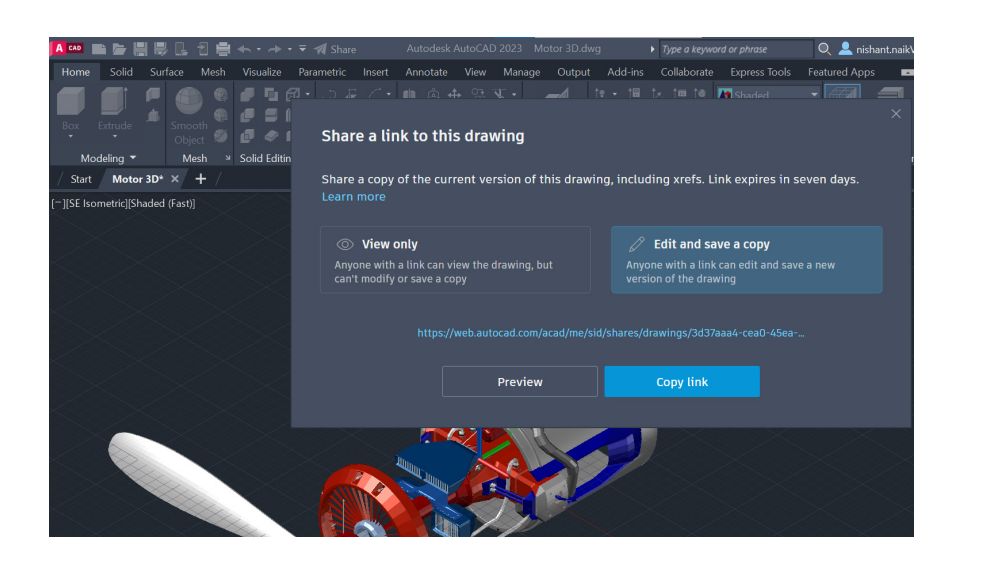

### **Partage de fichiers de dessin**

**Collaborez en toute sécurité sur vos conceptions grâce à la fonction Partager la vue ou Partager le dessin, sans communiquer les fichiers DWG originaux.**

Évitez le processus fastidieux qui consiste à publier les conceptions et à les envoyer par e-mail sous forme de fichiers DWF ou PDF. La fonction Partager la vue permet de créer un fichier dans AutoCAD et de le transmettre via un lien partageable qui peut être visualisé et commenté dans le navigateur de n'importe quel appareil connecté à Internet. Les commentaires ajoutés par les collaborateurs au lien partagé seront visibles dans votre application de bureau AutoCAD.

Vous pouvez également partager l'intégralité du dessin grâce à la commande PARTAGER, ce qui permet de créer un lien qui peut être ouvert dans l'application Web AutoCAD par toutes les personnes avec lesquelles vous le partagez. Le fichier partagé inclut tous les fichiers dépendants associés, tels que les références externes (xréf) et les fichiers de polices. Vous pouvez choisir entre deux niveaux d'autorisation pour les destinataires : **Affichage uniquement** et **Modifier et enregistrer une copie**.

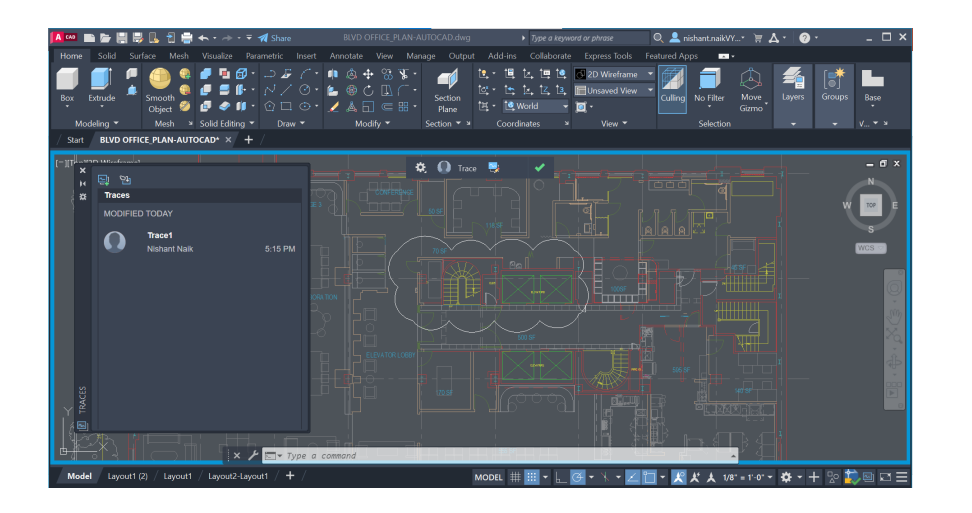

### **Tracé**

**Collaborez sur les modifications de dessins apportées par plusieurs contributeurs dans AutoCAD sur ordinateur de bureau ainsi que sur les applications Web et mobile en utilisant la commande TRACE.** 

Collaborez en toute sécurité avec votre équipe et vos partenaires externes en ajoutant la fonction Tracé dans votre processus.

Vous n'aurez plus à vous inquiéter des éventuelles modifications apportées à votre dessin et vous aurez la possibilité de créer des tracés, d'en ajouter ou d'y contribuer. Les tracés ressemblent à des feuilles virtuelles de papier calque qui sont superposées à votre dessin, ce qui permet aux collaborateurs d'ajouter des commentaires directement dans le dessin. Les utilisateurs peuvent afficher ou modifier des tracés existants ou en proposer de nouveaux.

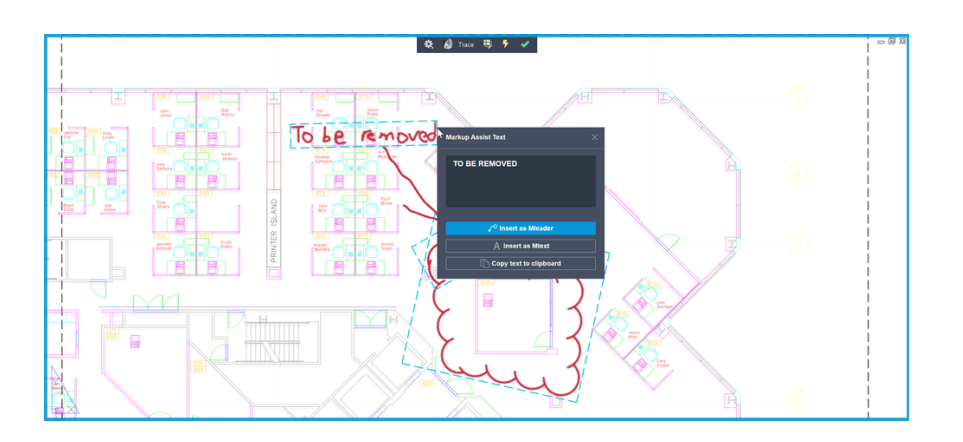

# **Importation des annotations et Markup Assist**

**Simplifiez les cycles de commentaires et de révisions en important des images numériques ou des notes grâce aux fonctions Importation des annotations et Markup Assist.**

Utilisez la fonction Importation des annotations pour simplifier l'affichage et l'intégration de modifications dans votre dessin. Si vous disposez d'une version PDF de votre dessin dans laquelle du texte et des notes de révision ont été ajoutés, vous pouvez superposer le dessin révisé à l'original.

Vous pouvez prendre une photo d'une version imprimée et de notes écrites et les importer sous la forme d'un fichier JPG ou PNG. Le fichier importé est automatiquement placé et aligné sur le fichier de dessin dans un nouveau tracé.

Markup Assist identifie automatiquement les annotations sous forme de texte, de lignes de repère et de nuages de révision. Cliquez sur une annotation identifiée, puis insérez-la en tant qu'objet TEXTMULT, LIGNEDEREPMULT ou NUAGEREV. Vous pouvez modifier le texte avant de l'insérer ou de le copier dans le Presse-papiers.

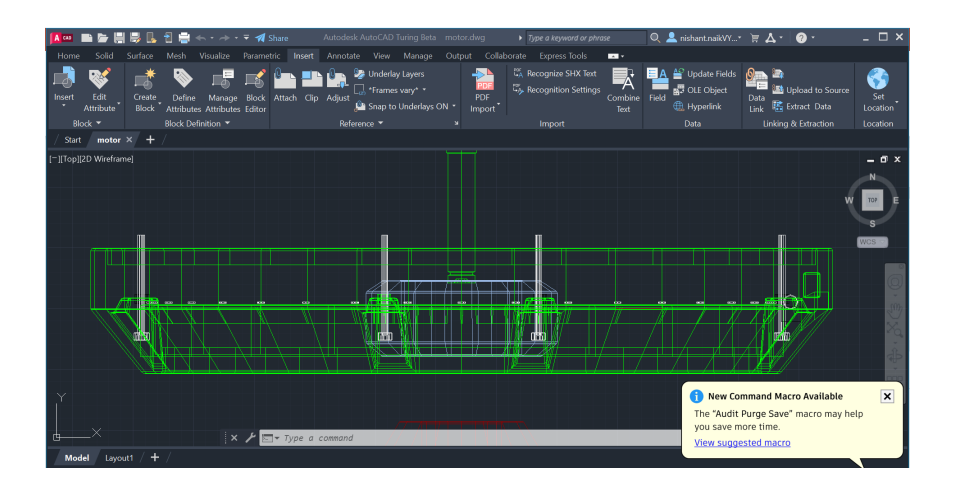

### **Mes informations : Conseiller sur les macros**

**Accédez à une sélection de conseils au bon moment et dans le contexte approprié, ainsi qu'à des suggestions de macros de commandes suggérées pour vous aider à gagner en productivité grâce à Mes informations : Conseiller sur les macros.** 

Mes informations est un moteur de conseils qui vous permet de travailler plus rapidement grâce à des algorithmes d'apprentissage automatique qui proposent une sélection d'informations. Vous pouvez désormais accéder à des informations et à des suggestions utiles, adaptées à votre utilisation des commandes.

La fonction Conseiller sur les macros vous recommande des macros qui automatisent les processus répétitifs les plus fréquemment utilisés.

Vous pouvez tirer profit de la nouvelle palette Macros de commandes pour enregistrer une macro suggérée ou adapter une macro à vos besoins.

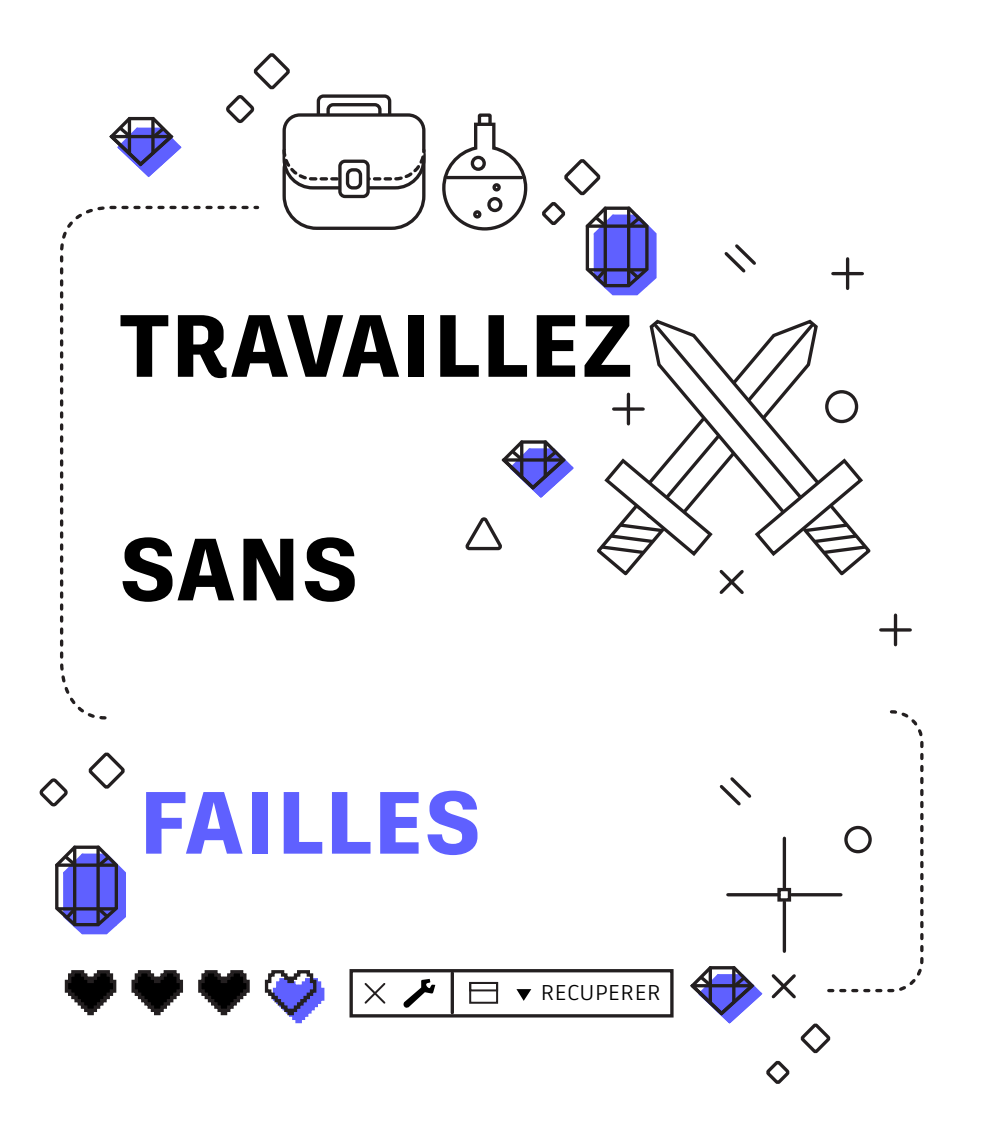

# **Travaillez sans failles**

### **Apprenez à résoudre seul les problèmes et sachez où trouver rapidement des réponses.**

Les utilisateurs expérimentés peuvent souvent résoudre les problèmes par eux-mêmes. Il est important de connaître les solutions possibles en cas de blocage ou de corruption de fichiers. Si un fichier ne s'ouvre pas, vous devrez peut-être utiliser l'option Recover (Récupérer) plutôt que l'option Open (Ouvrir) afin de contrôler le fichier lors de son ouverture. Si le fichier contient des xréf, utilisez l'option Recover All (Tout récupérer) pour les inclure.

En cas de blocage, utilisez le gestionnaire de récupération du dessin. Il devrait afficher le fichier bloqué et sa version enregistrée automatiquement. Si ce n'est pas le cas, recherchez le chemin du fichier d'enregistrement automatique dans les options. Accédez au fichier et remplacez l'extension .sv\$ par .dwg.

Enfin, recherchez les réponses à vos questions à l'aide de plusieurs ressources, notamment le menu de l'aide d'AutoCAD, [Autodesk Knowledge Network](https://knowledge.autodesk.com/fr/support/autocad) et le [blog AutoCAD](http://blogs.autodesk.com/autocad/) (en anglais uniquement).

**Plusieurs utilisateurs expérimentés d'AutoCAD ont contribué à la création de ce guide, notamment Frank Mayfield et d'autres contributeurs du blog AutoCAD.**

*Autodesk met les logiciels et les services à disposition via des licences ou des abonnements. Les droits d'installation, d'accès ou autre usage des produits et services Autodesk (y compris les logiciels ou services gratuits) sont limités aux droits de licence et autorisations de services expressément concédés par Autodesk dans l'accord de licence ou de service applicable et sont soumis à l'acceptation et au respect de tous les termes et conditions dudit accord. Lorsque vous vous abonnez à un forfait, il peut être renouvelé automatiquement contre des frais fixes payés chaque mois ou chaque année, le tout étant soumis à disponibilité. Certains avantages et certaines options d'achat peuvent ne pas être disponibles dans toutes les langues et/ou zones géographiques pour tous les logiciels ou services. L'accès aux services cloud requiert une connexion Internet et est sujet à toute restriction géographique comme définie dans les Conditions générales de service.*

*Autodesk, AutoCAD et le logo Autodesk sont des marques déposées ou des marques commerciales d'Autodesk, Inc., et/ou de ses filiales et/ou de ses sociétés affiliées, aux États-Unis et/ou dans d'autres pays. Tous les autres noms de marque, noms de produit ou marques commerciales appartiennent à leurs propriétaires respectifs. Autodesk se réserve le droit de modifier à tout moment et sans préavis l'offre sur ses produits et ses services, les spécifications de produits, ainsi que ses tarifs. Autodesk ne saurait être tenue responsable des erreurs typographiques ou graphiques susceptibles d'apparaître dans ce document. © 2022 Autodesk, Inc. Tous droits réservés.*

# **A AUTODESK**

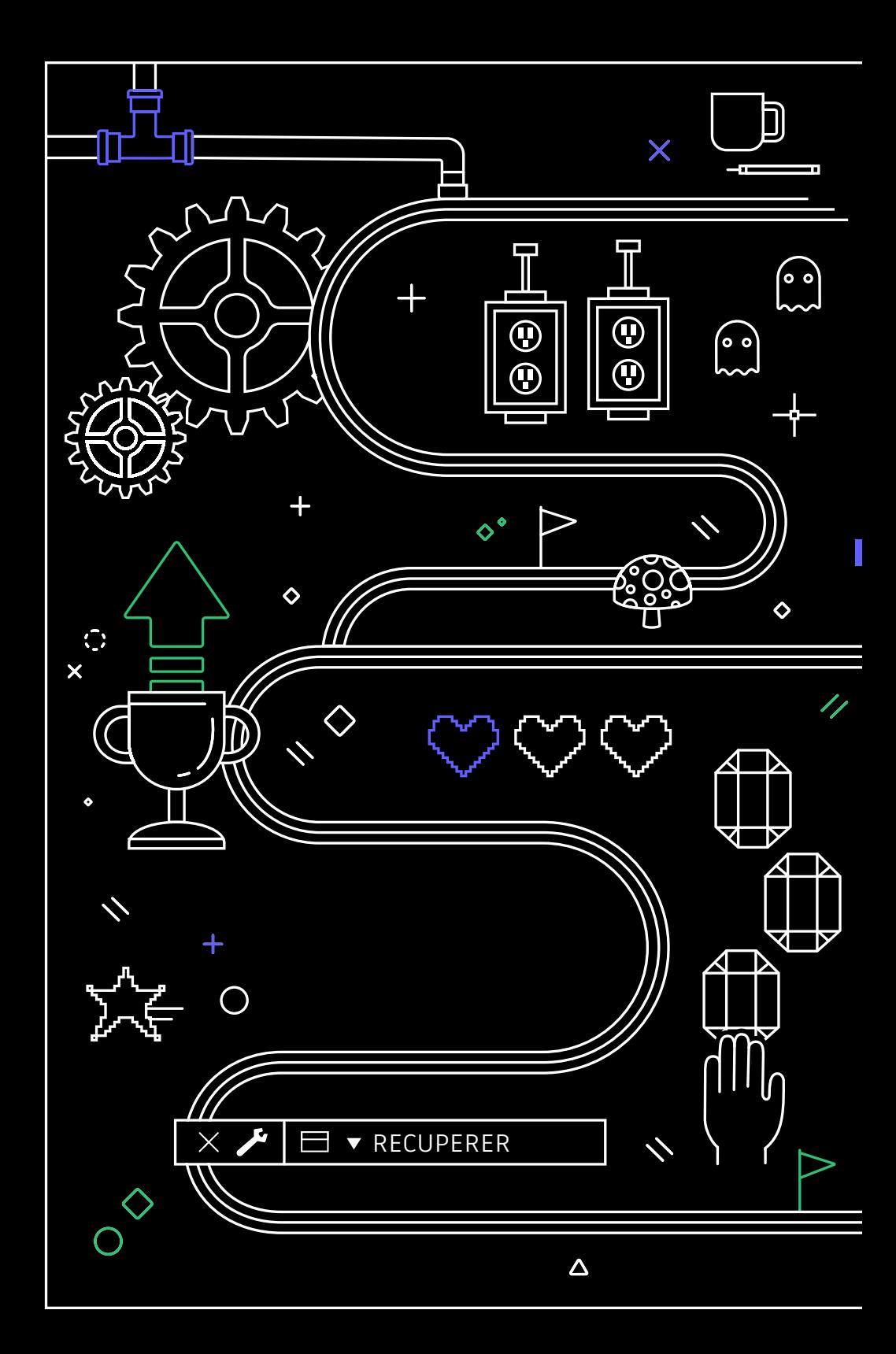